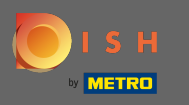

### Miután bejelentkezett, kattintson a konyha elemre.  $\boldsymbol{0}$

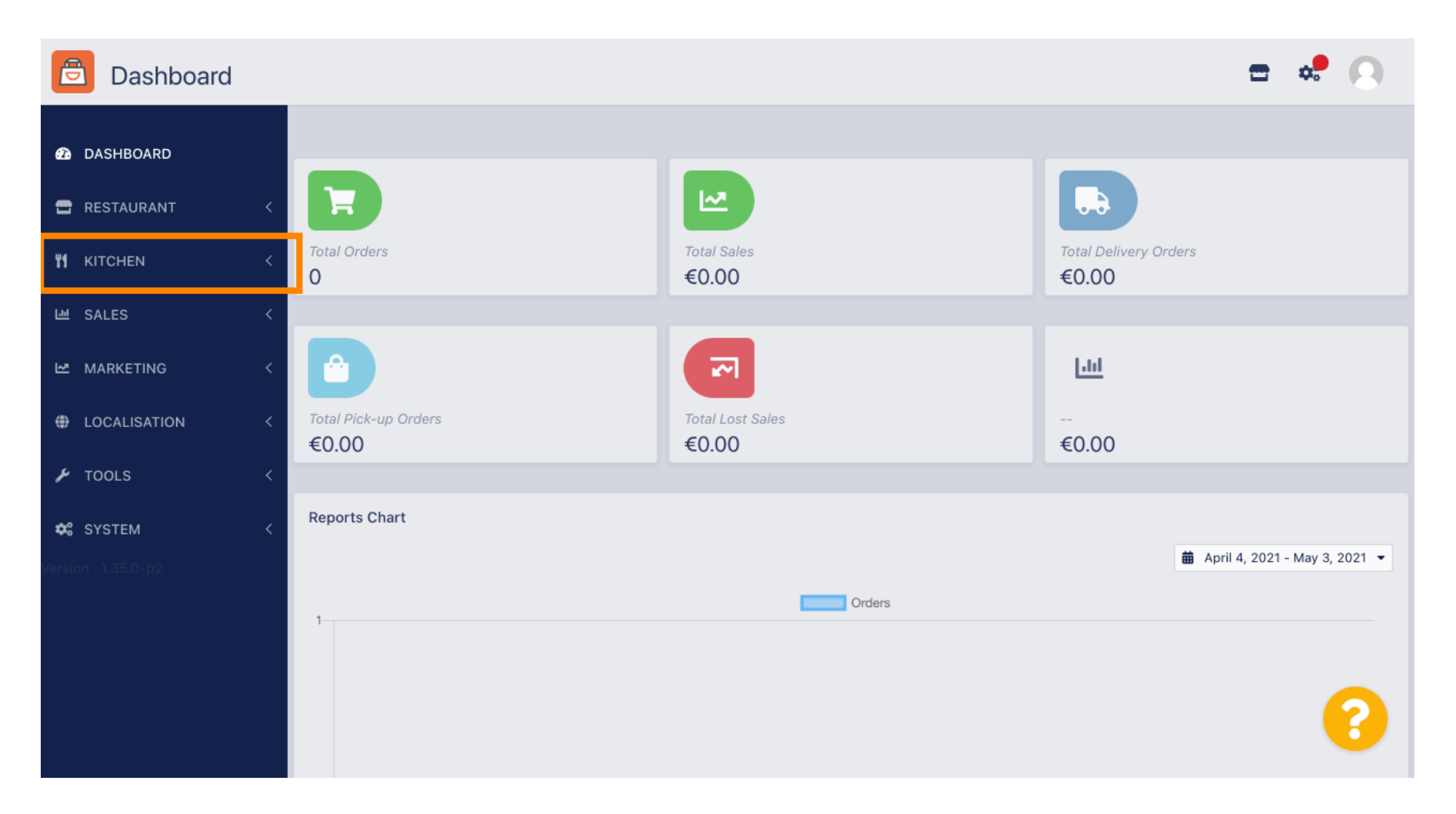

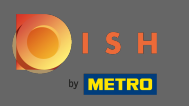

#### Ezután válassza ki a menüpontokat .  $\boldsymbol{0}$

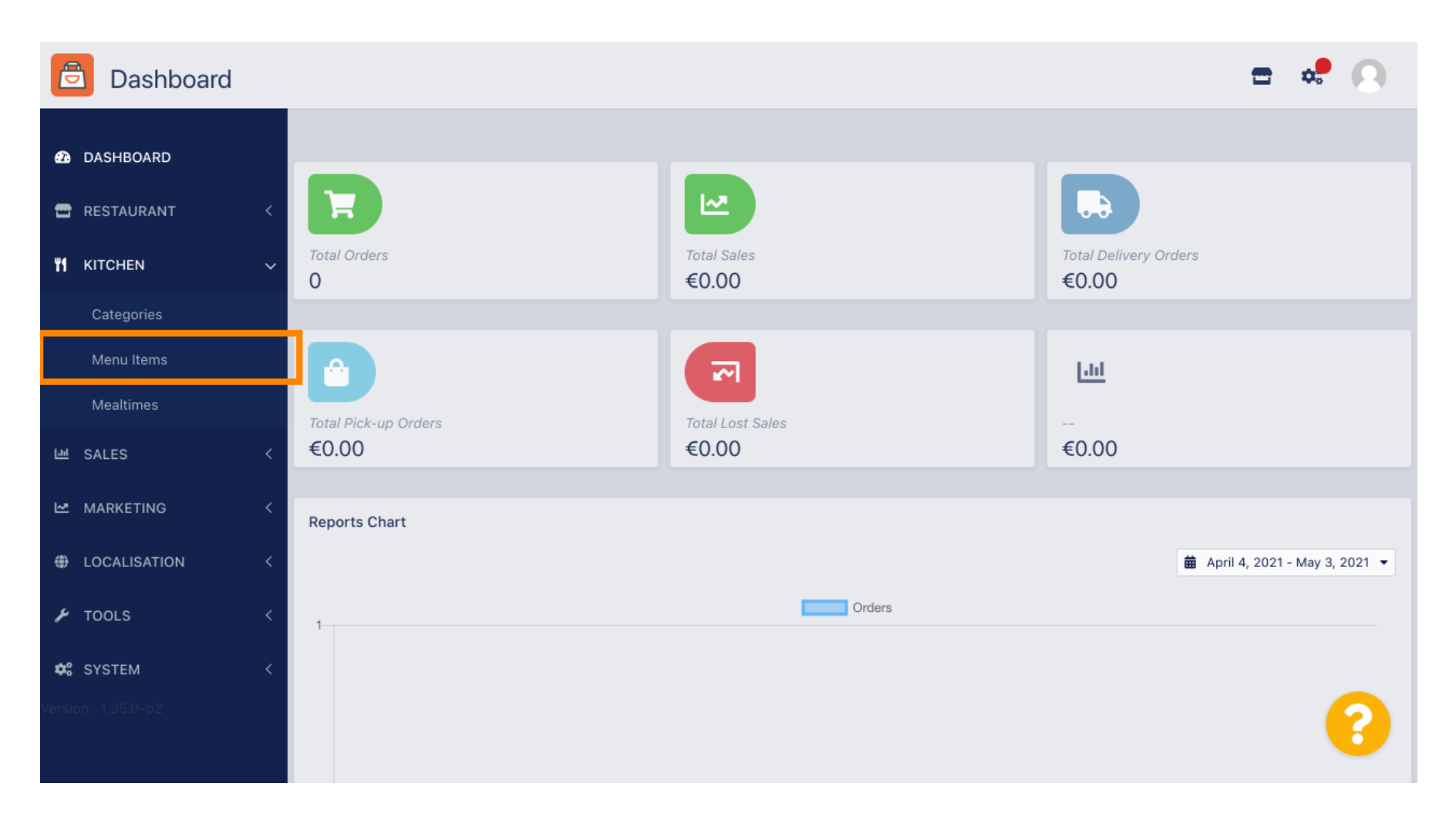

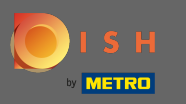

## Most áttekintheti a meglévő menüelemeket.  $\odot$

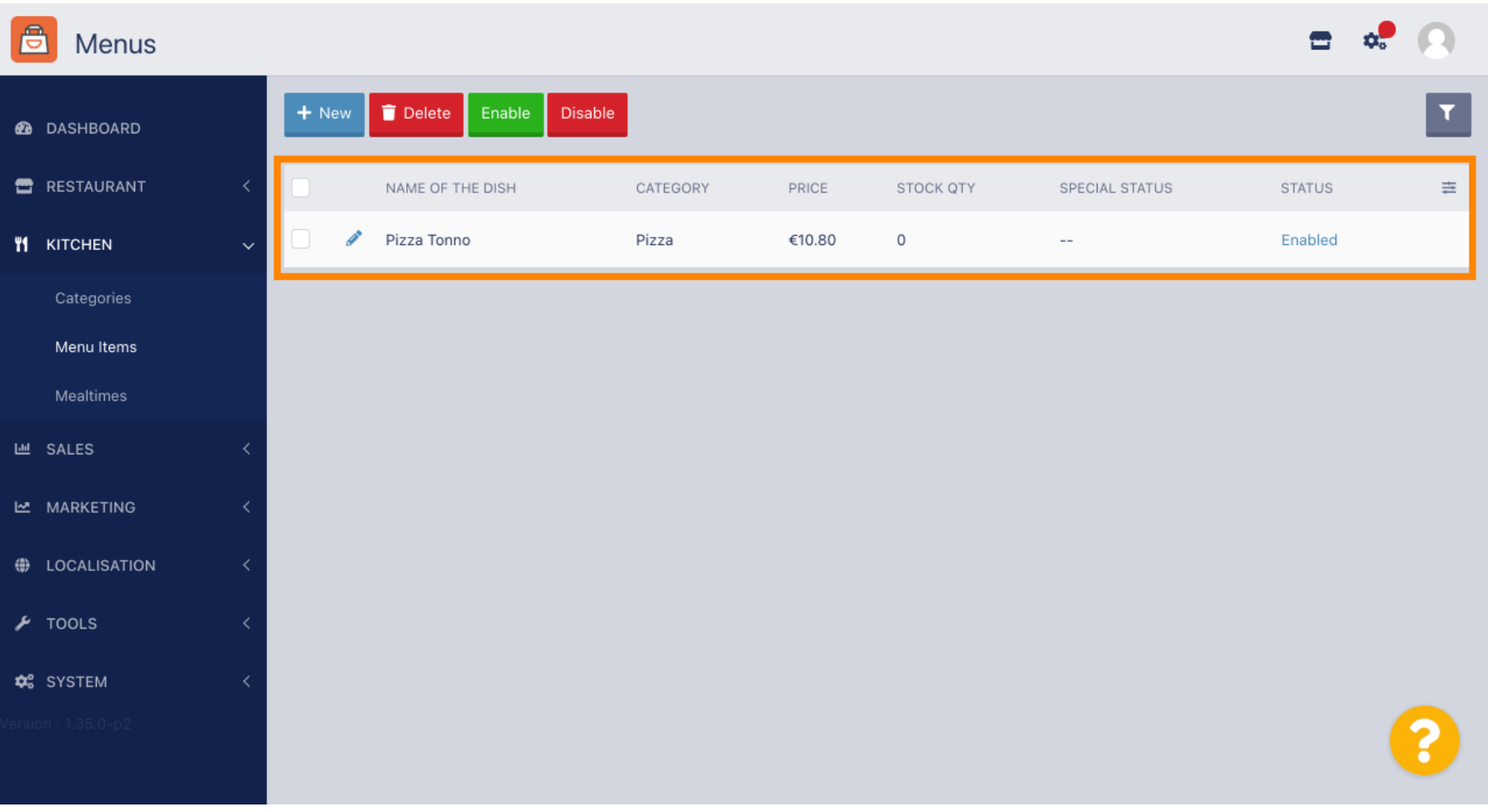

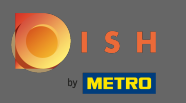

 $\boldsymbol{\theta}$ 

# Az áttekintésben törölheti, engedélyezheti vagy letilthatja a kiválasztott menüpontokat.

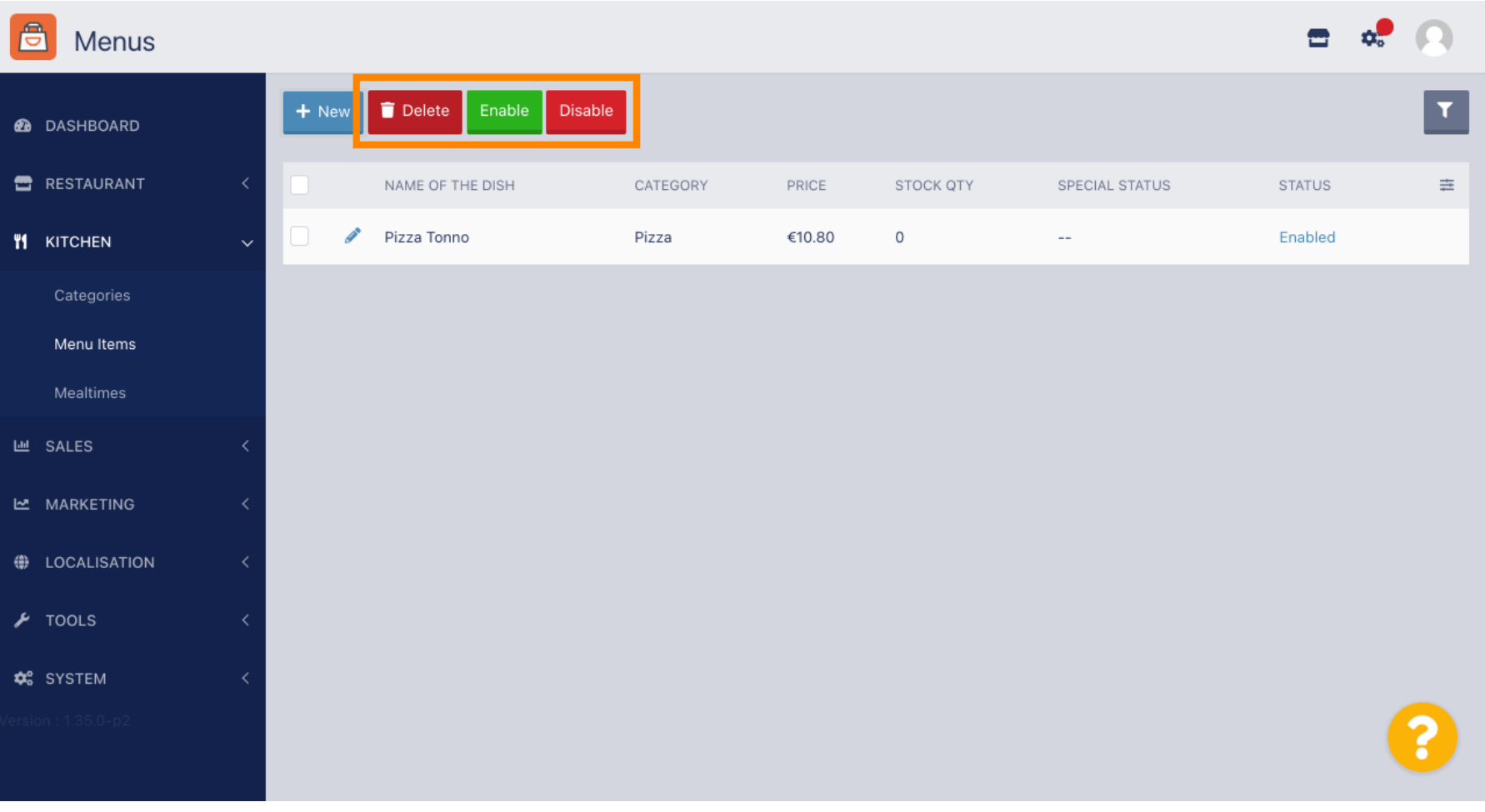

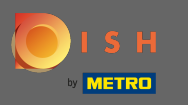

## Új menüpont beállításához kattintson az új gombra.  $\boldsymbol{0}$

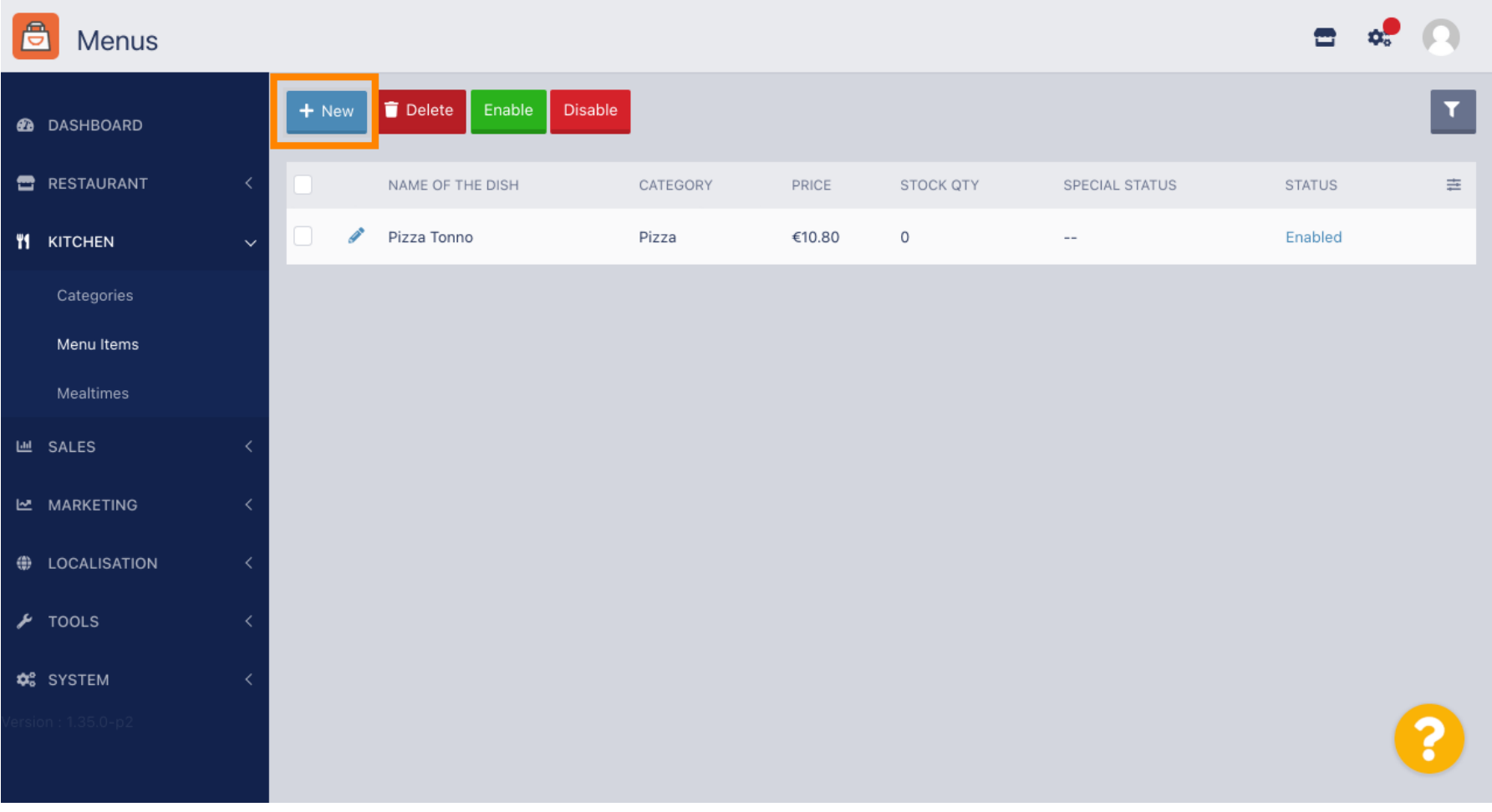

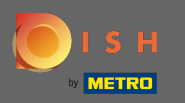

 $\boxed{\text{T}}$ 

# Adja meg a menüpont nevét .

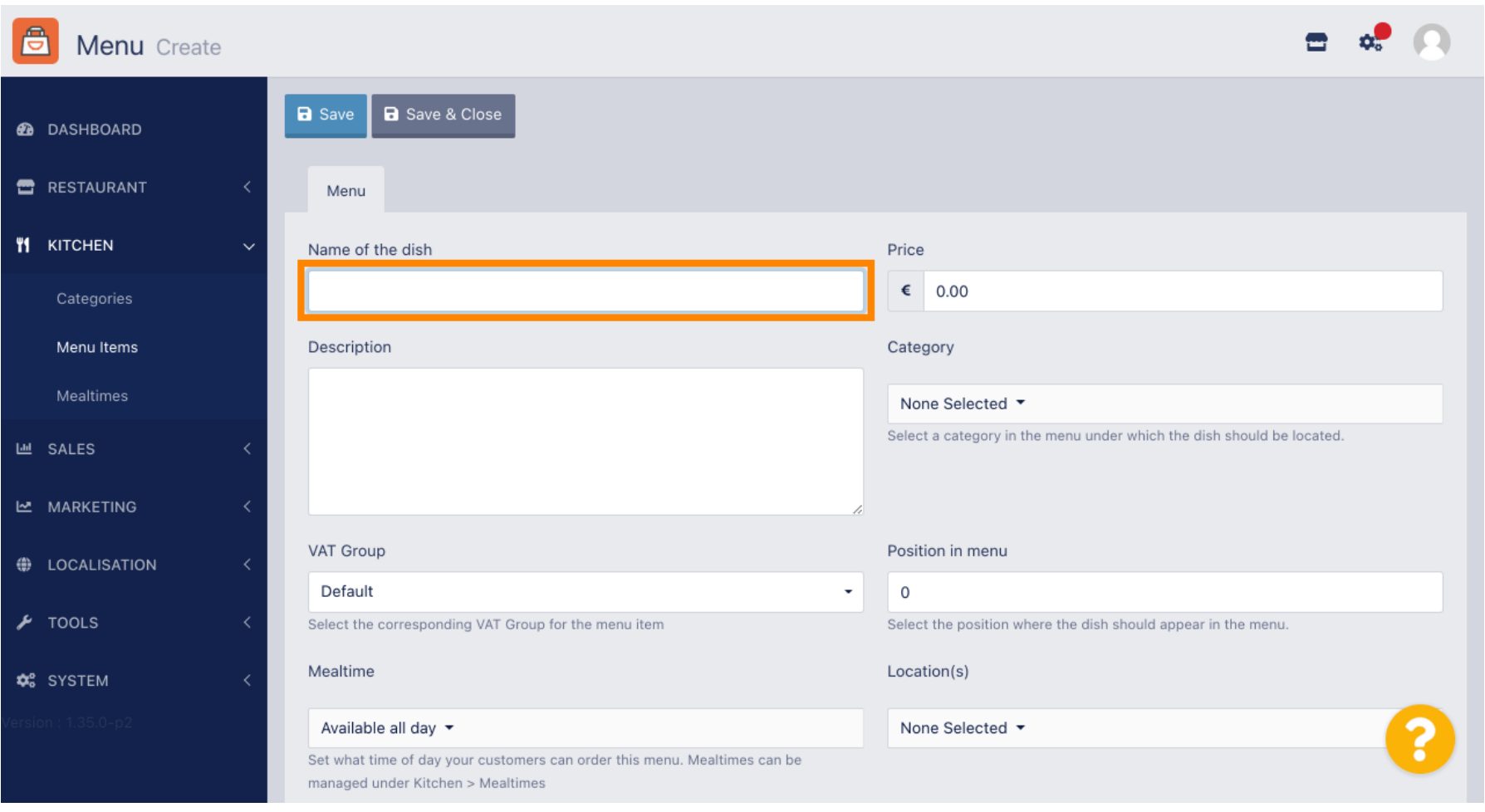

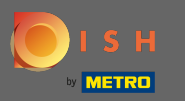

 $\boxed{\text{T}}$ 

# Adjon meg egy árat .

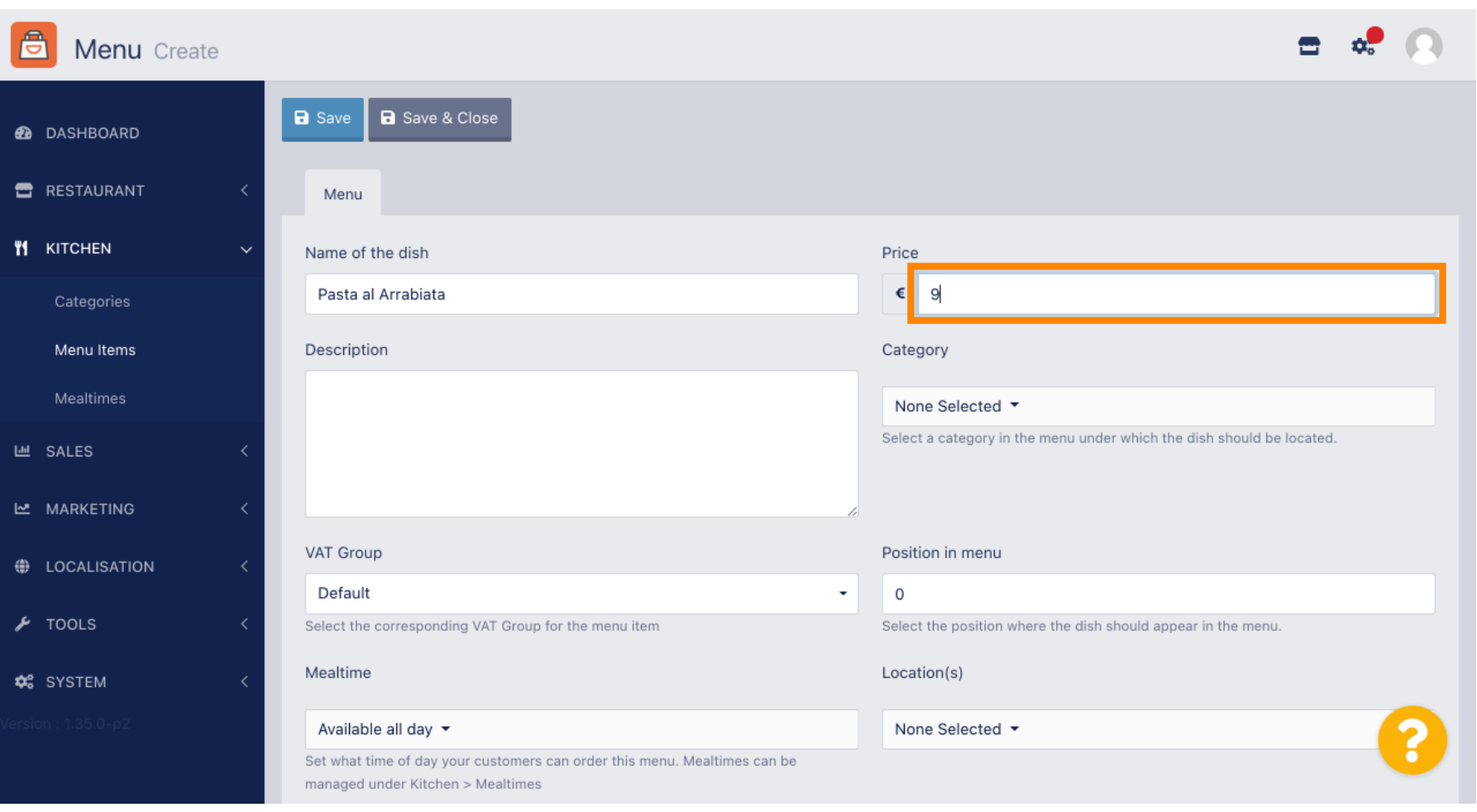

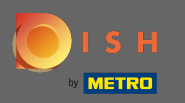

## És írja be a menüpont leírását .  $\boxed{T}$

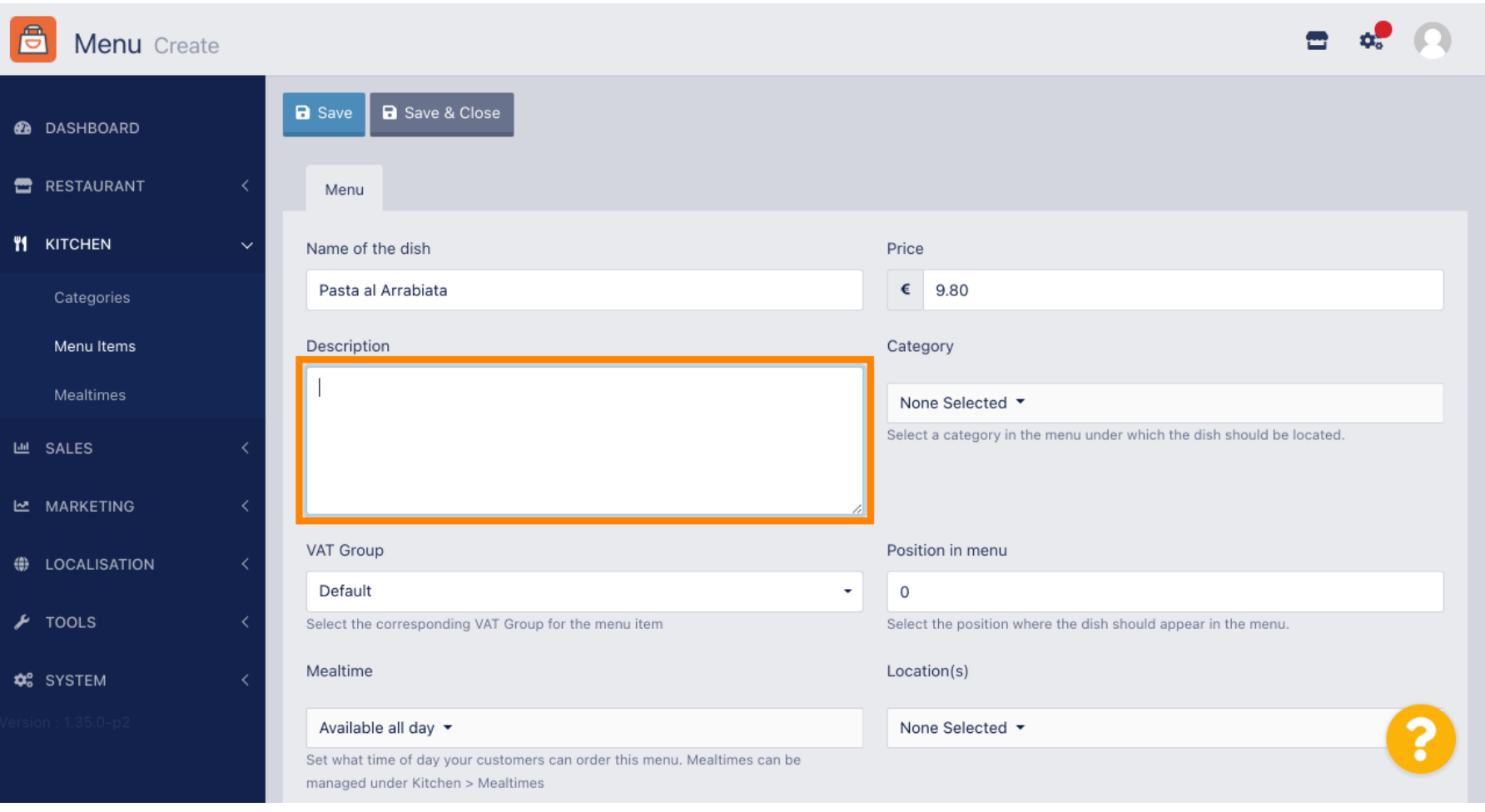

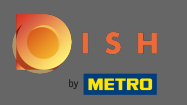

### Most válassza ki azt a kategóriát , amelyhez a menüpontot hozzá kell rendelni.  $\boldsymbol{0}$

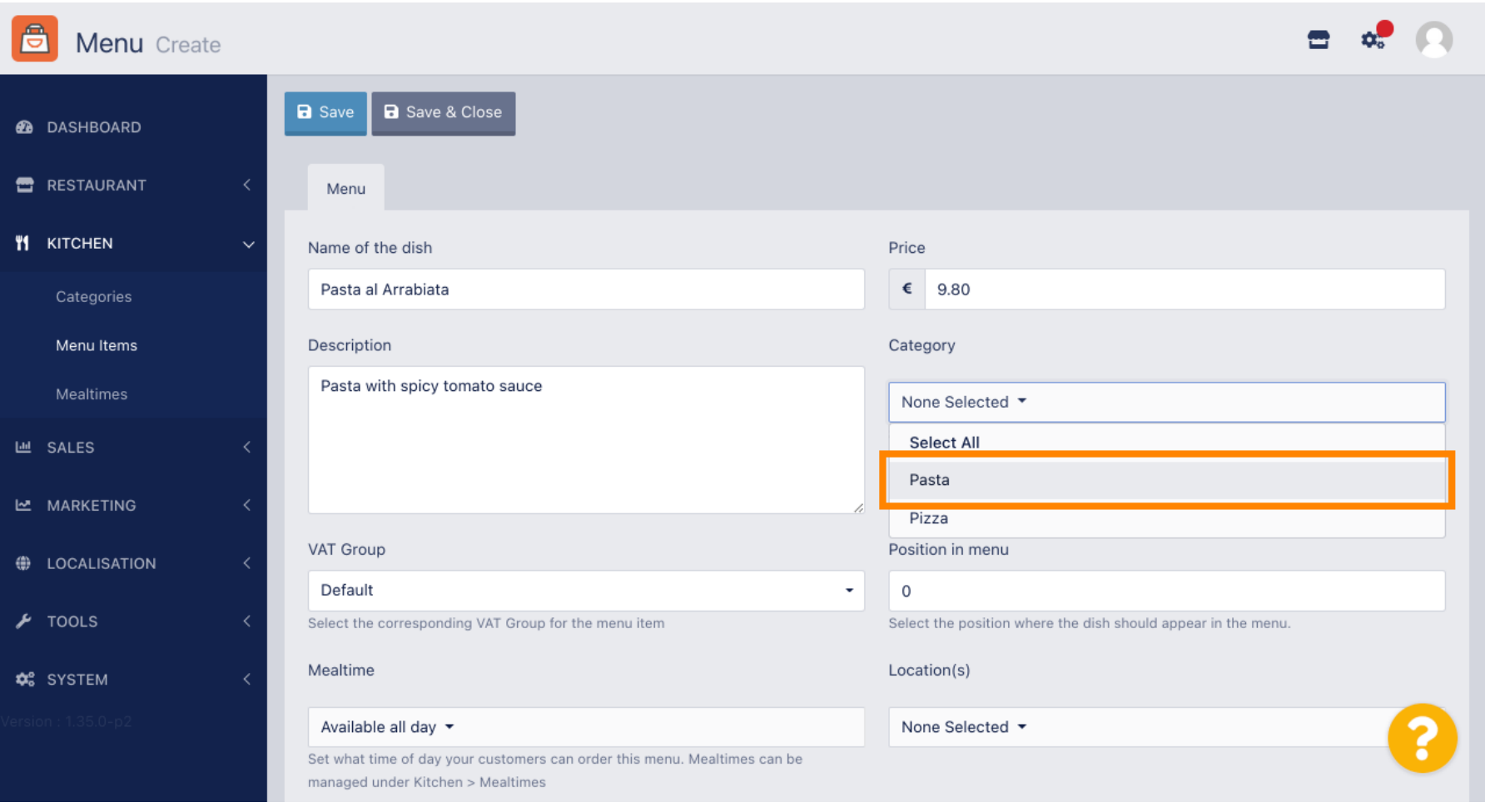

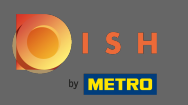

 $\boldsymbol{0}$ 

Ezután deklarálja az új tétel áfacsoportját . Megjegyzés: Az áfacsoportok előre meghatározottak az Ön országában, és az adózás alatti rendszerbeállításokban módosíthatók.

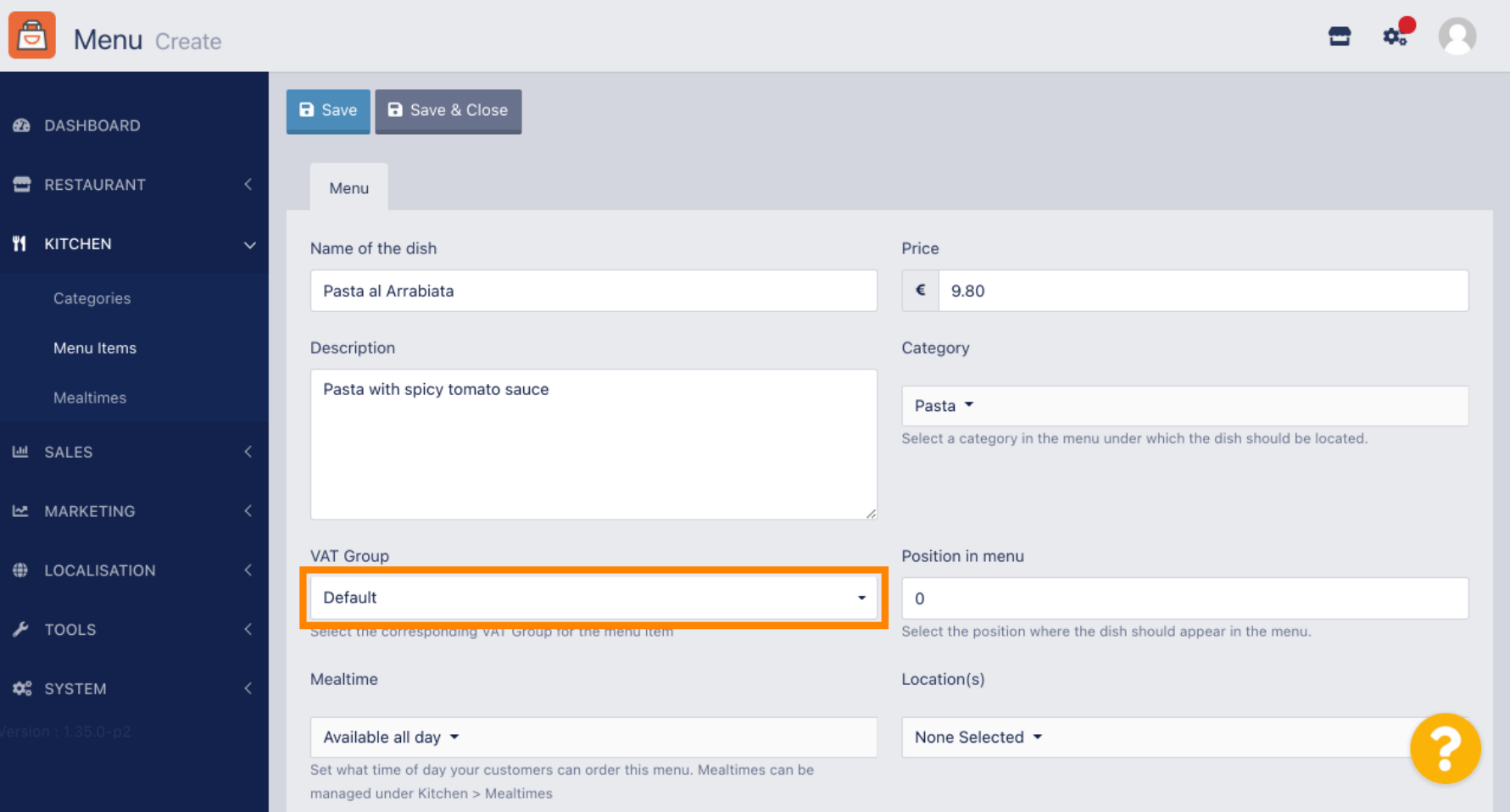

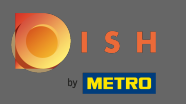

Válassza ki a pozíciót a menüben az új menüpont számozásával. Megjegyzés: Az 1. szám a kategória  $\bigcirc$ első elemeként jeleníti meg.

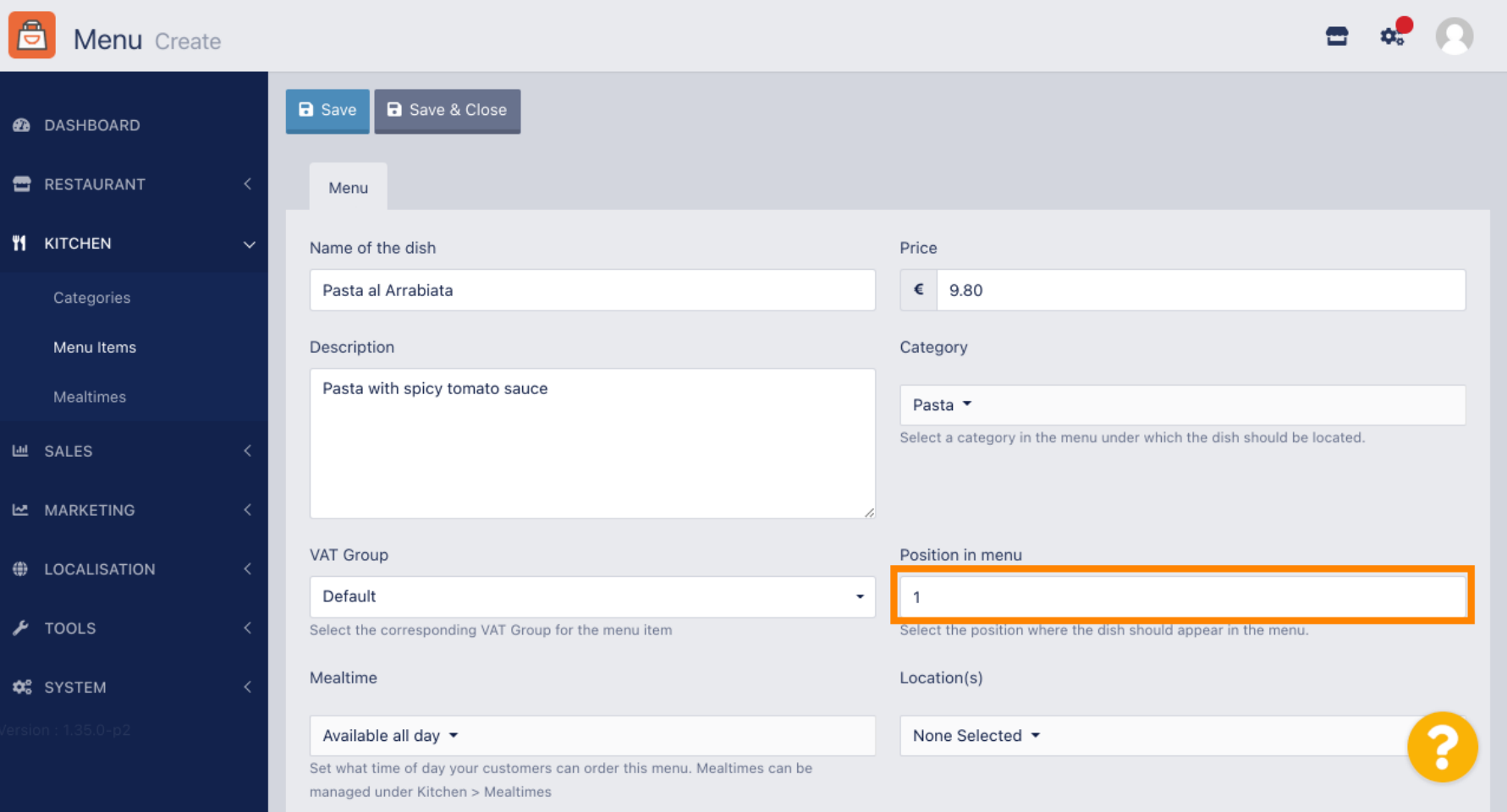

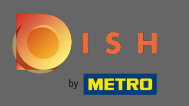

 $\bigcap$ 

Az étkezési időpont kiválasztásához kattintson a legördülő menüre. A kiválasztott étkezési idő határozza meg, hogy az áru mikor lesz elérhető. Megjegyzés: Az étkezési idők előre meghatározottak, és a kategória konyha étkezési ideje alkategóriájában kezelhetők.

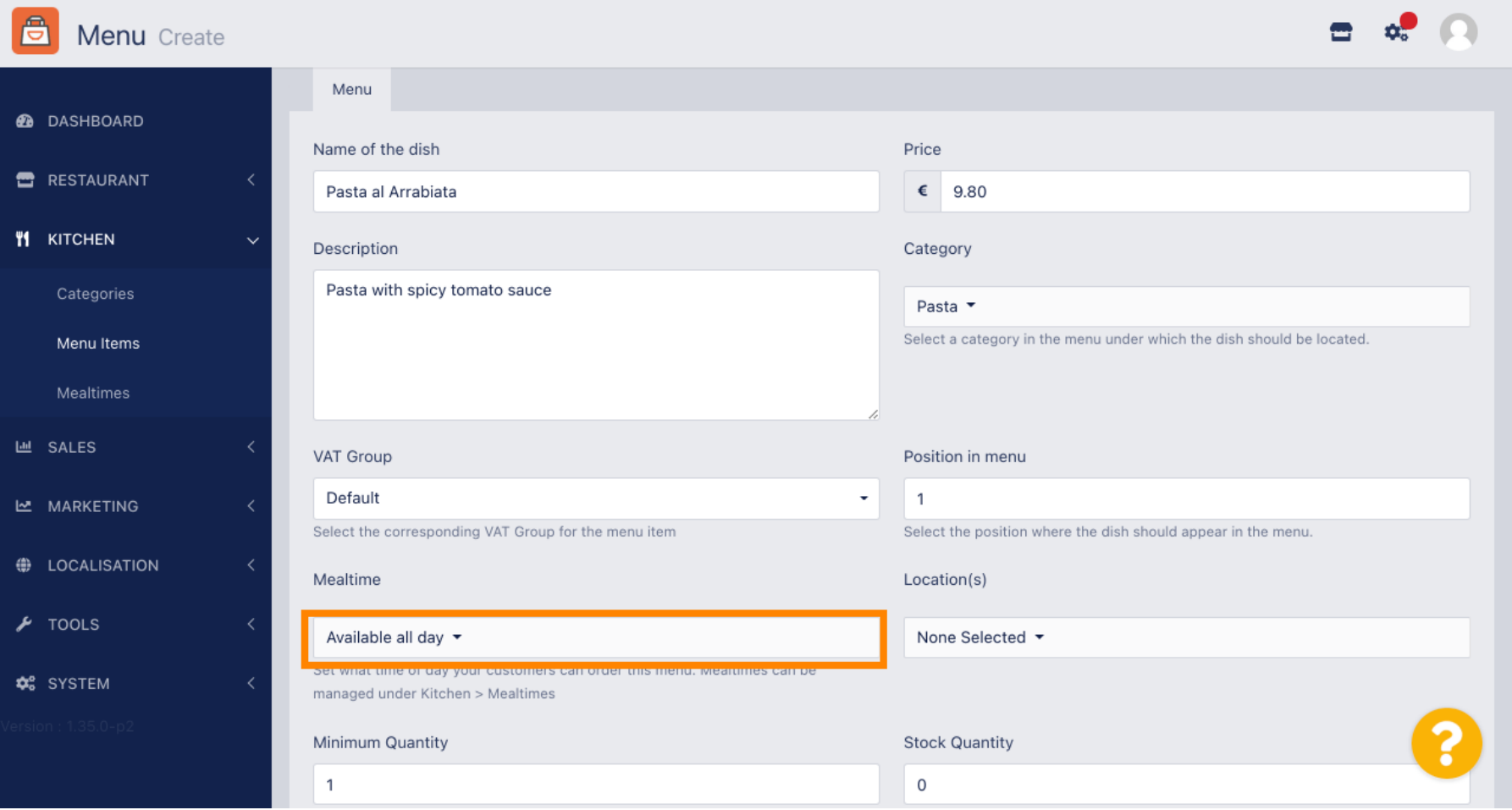

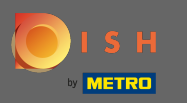

### Válassza ki azt a helyet, amelyhez a menüelemet hozzá kell rendelni.  $\boldsymbol{0}$

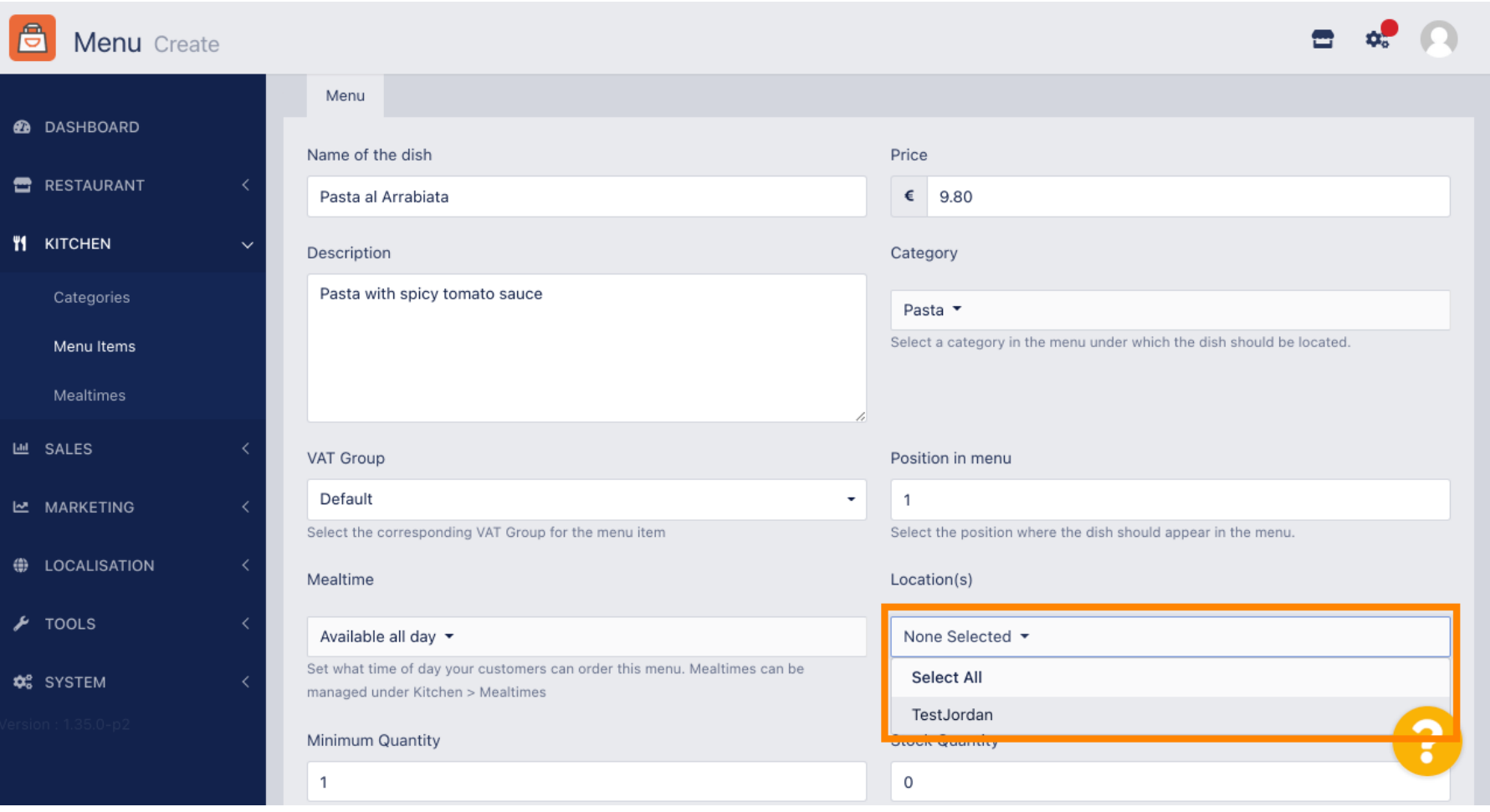

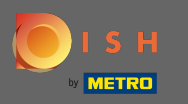

### Ezután állítsa be a menüelem minimális mennyiségét.  $\boldsymbol{0}$

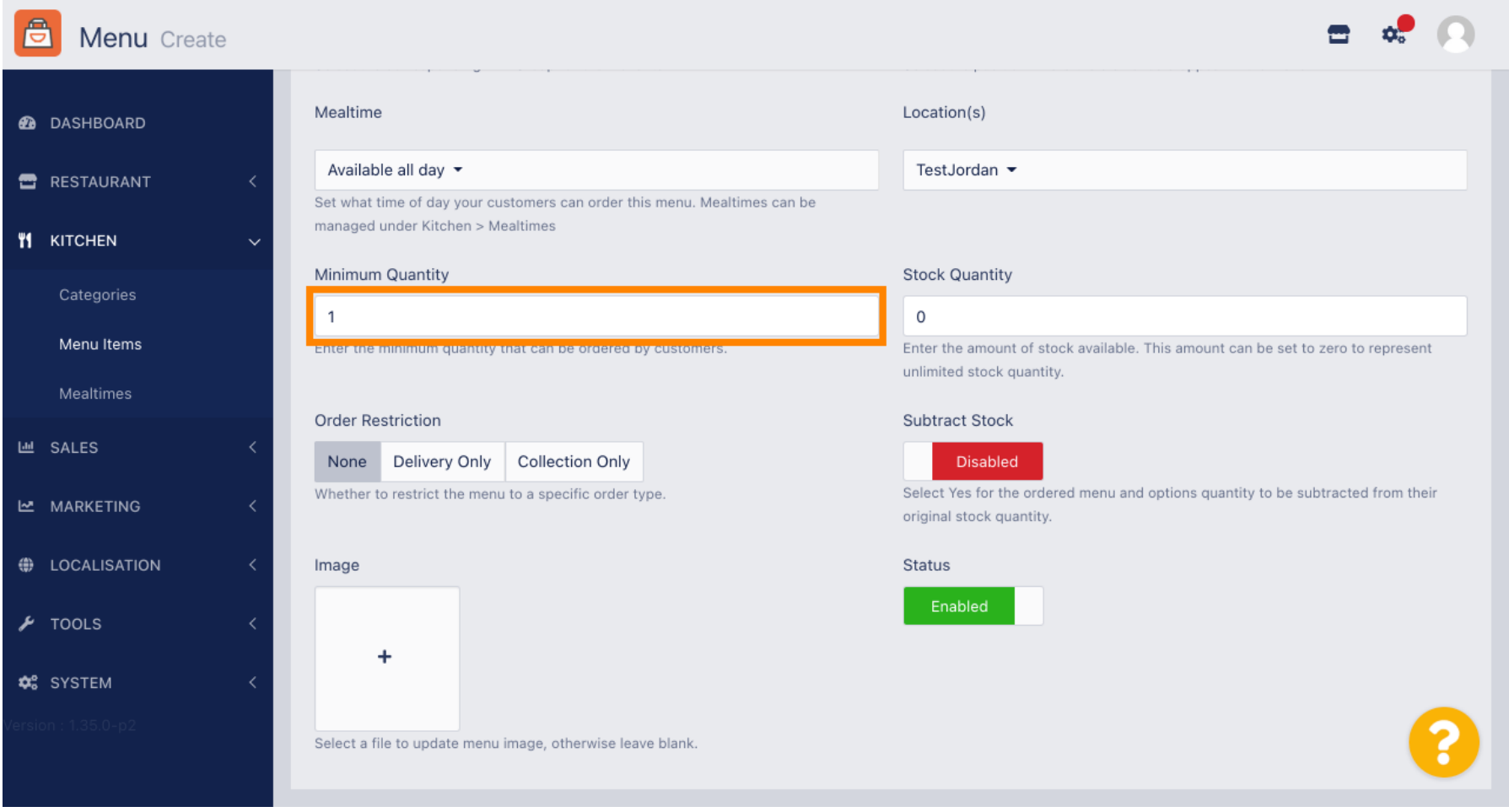

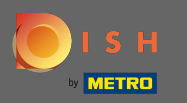

 $\boldsymbol{\Theta}$ 

Állítson be készletmennyiséget, ha a cikk csak kis mennyiségben áll rendelkezésre. Megjegyzés: A 0 készletmennyiség a tételt végtelennek nyilvánítja.

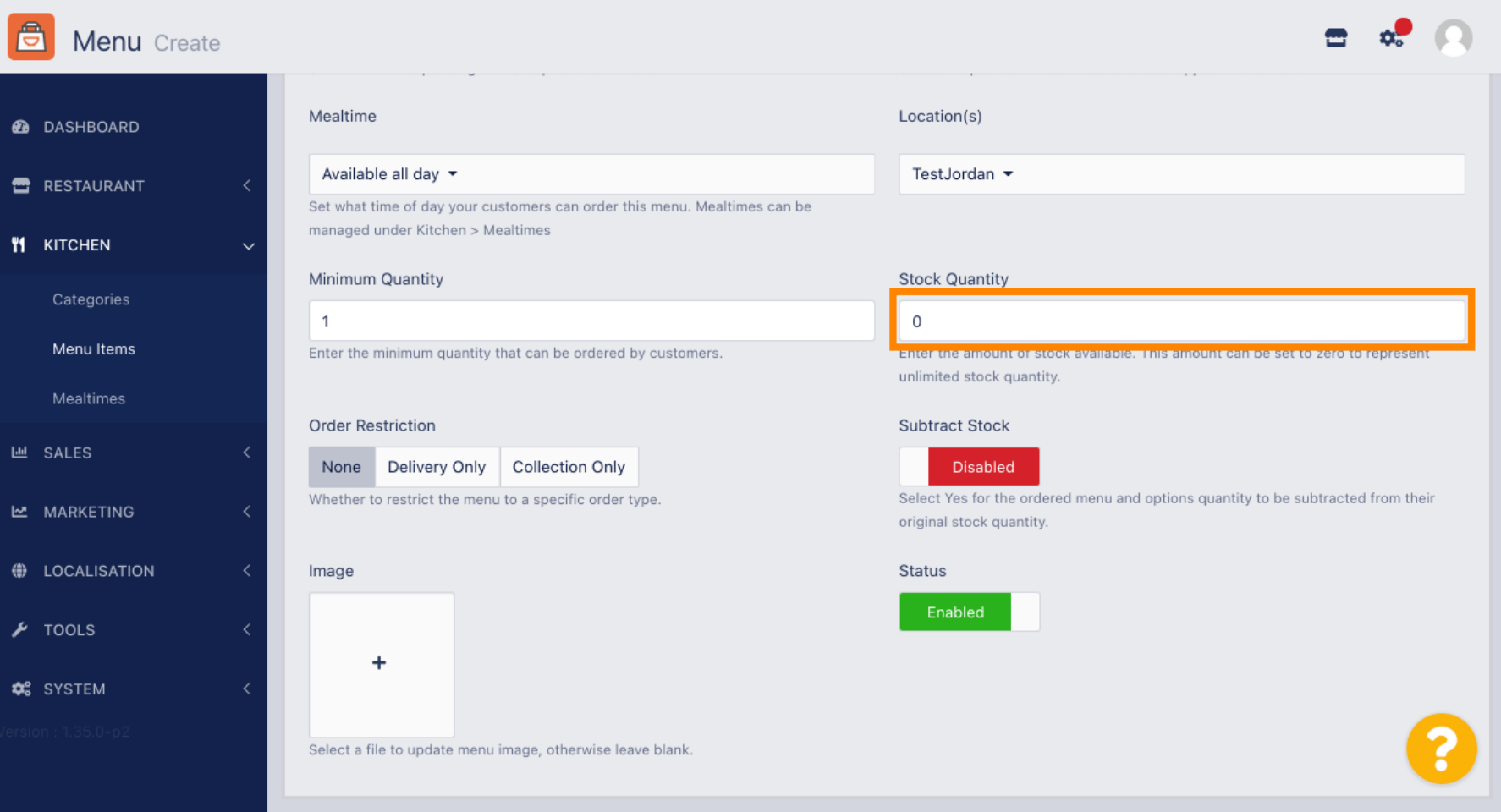

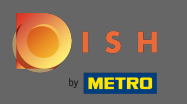

 $\boldsymbol{\Theta}$ 

Ha képet szeretne rendelni a menüponthoz, kattintson a plusz ikonnal ellátott üres négyzetre. Megjegyzés: Mielőtt képet rendelne a menüponthoz, azt előzőleg el kell menteni.

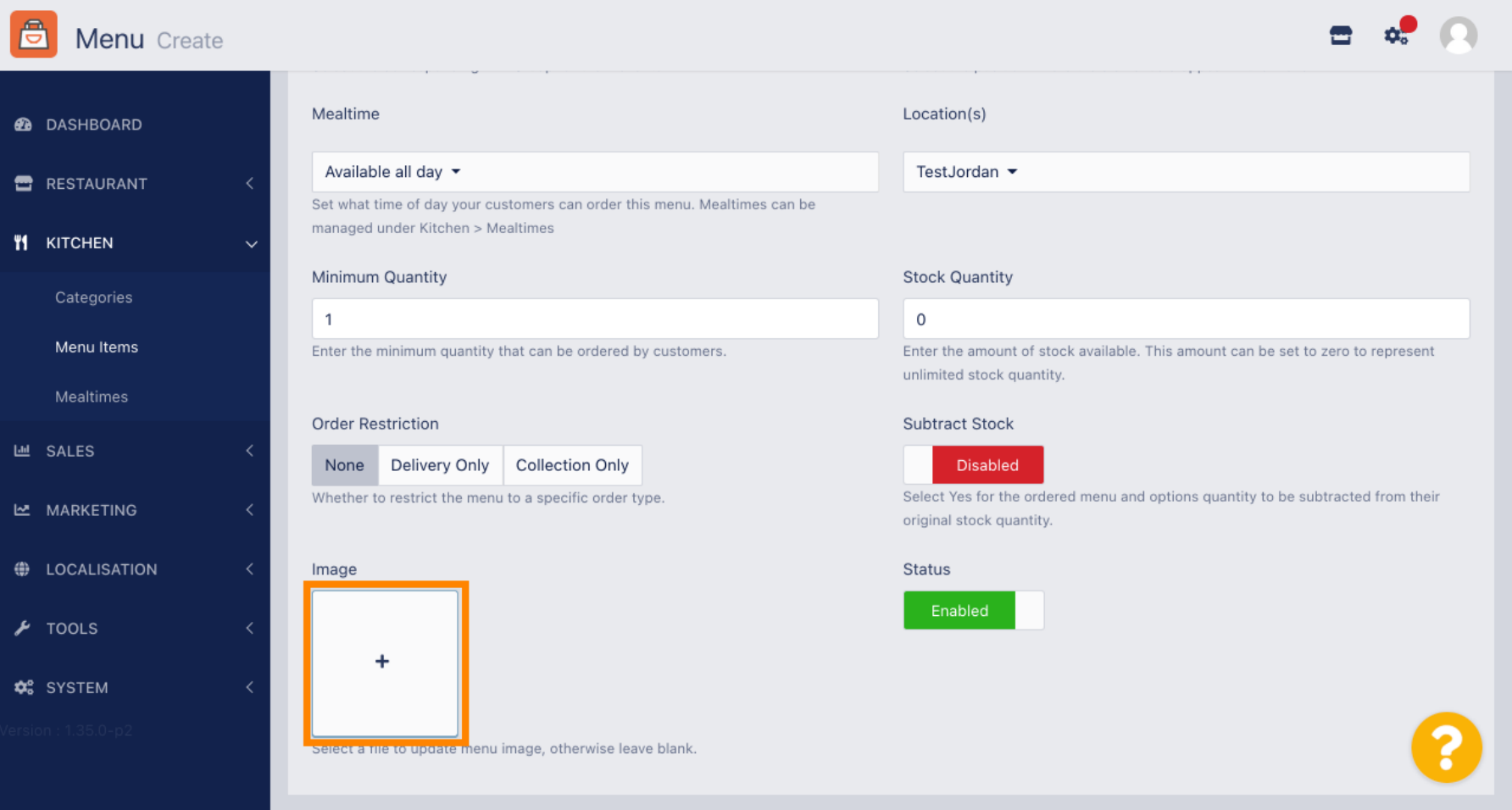

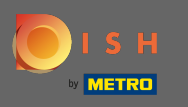

Most a médiakezelőben van, ahol hozzáférhet a már feltöltött képeihez. Új kép hozzáadásához  $\boldsymbol{\theta}$ kattintson a Feltöltés gombra . Megjegyzés: Megnyílik a fájlkezelő, és ki kell választania egy képet.

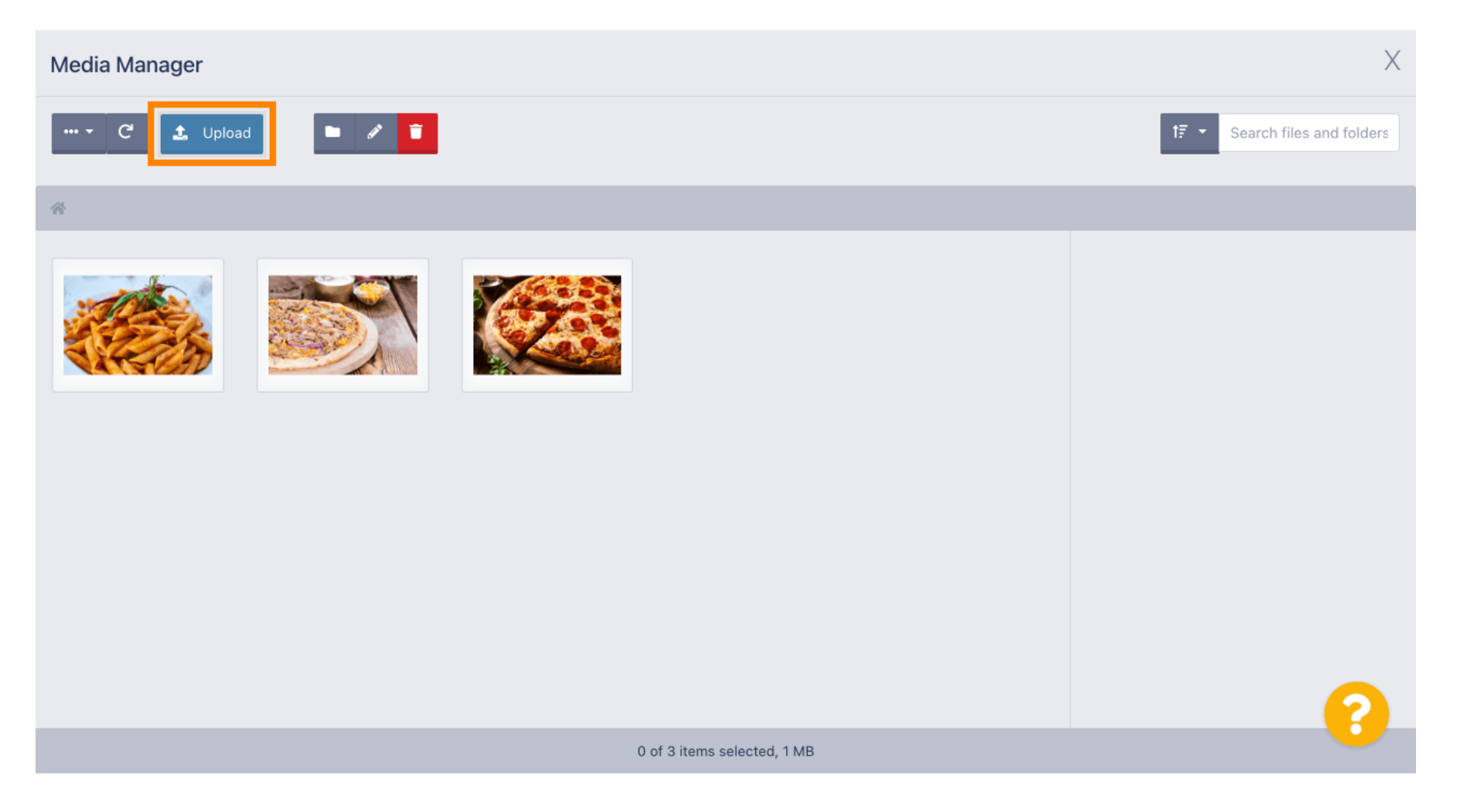

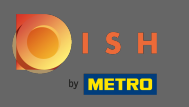

Miután kiválasztotta a képet a fájlkezelőből, az megjelenik a médiakezelőben. Megjegyzés: A legjobb  $\odot$ eredmény érdekében 95 x 80 pixel méretű képet javasolunk.

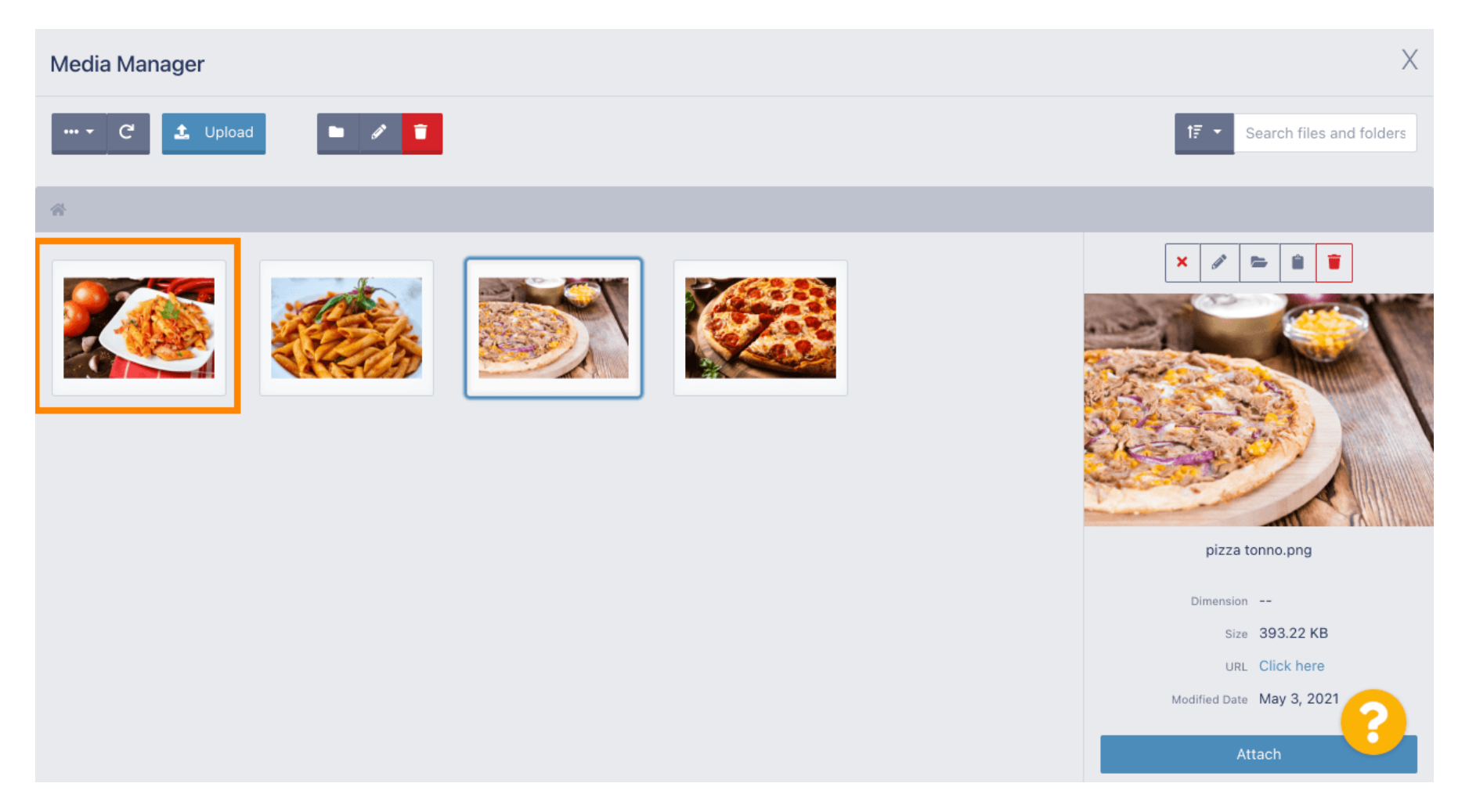

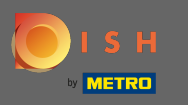

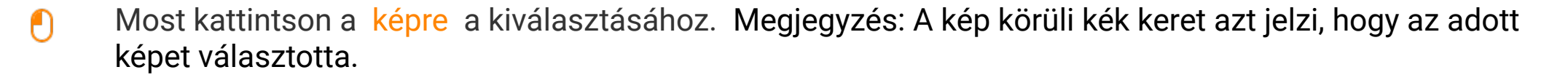

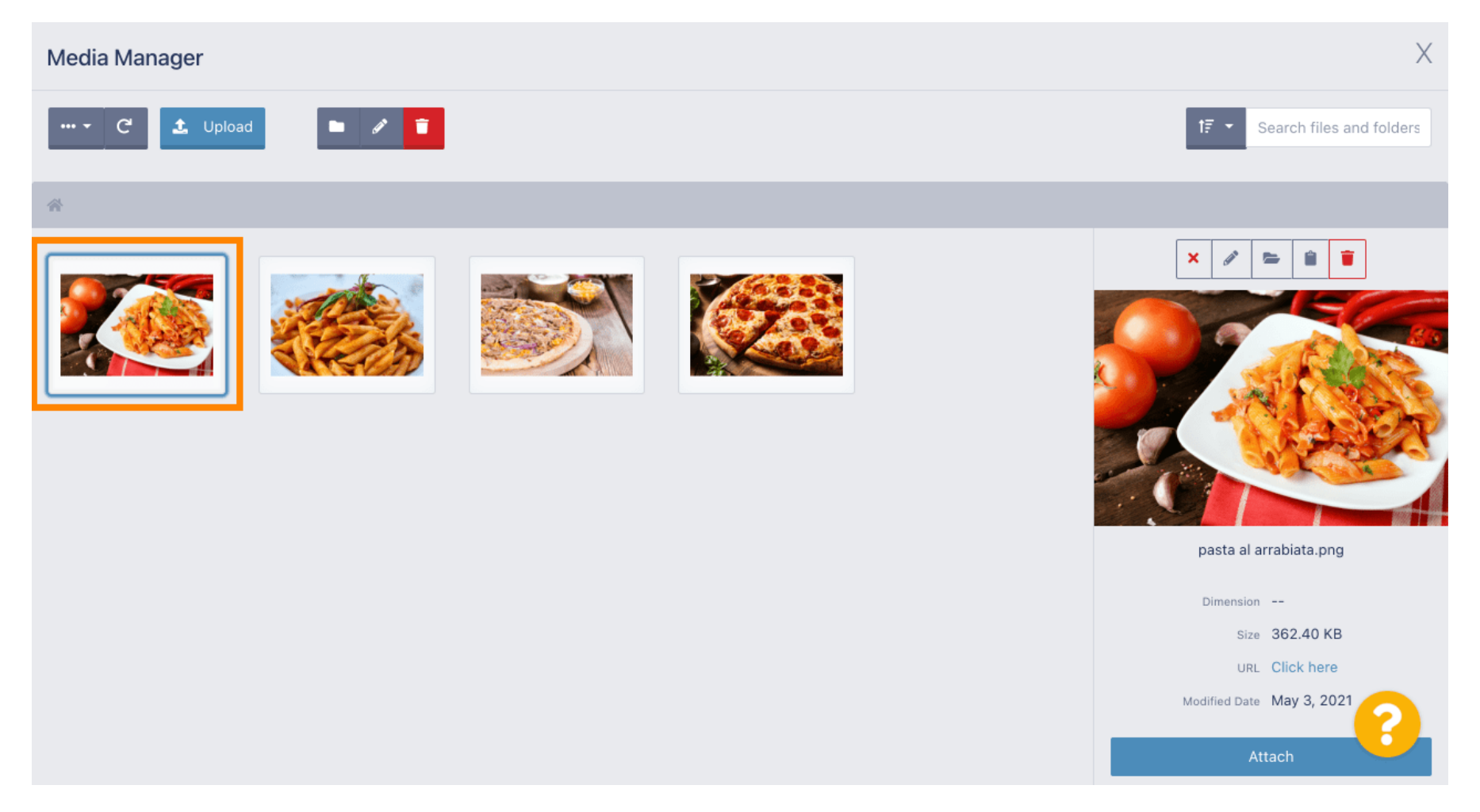

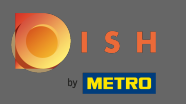

#### Kattintson a csatolásra, hogy a kiválasztott képet hozzárendelje a menüponthoz.  $\boldsymbol{\theta}$

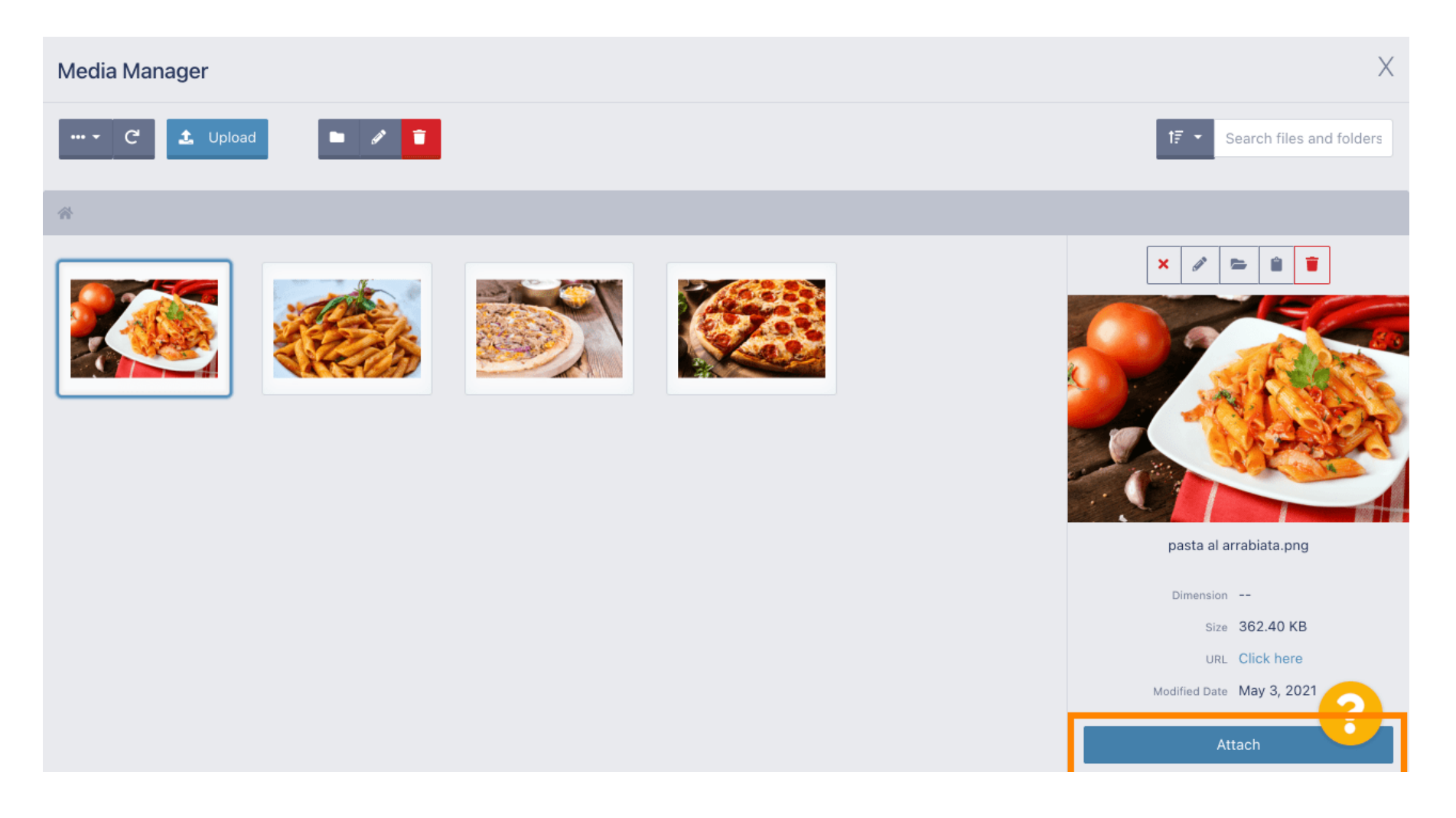

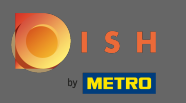

 $\bigcirc$ 

# A kép most hozzá van rendelve az új menüponthoz, és megjelenik az üzletben.

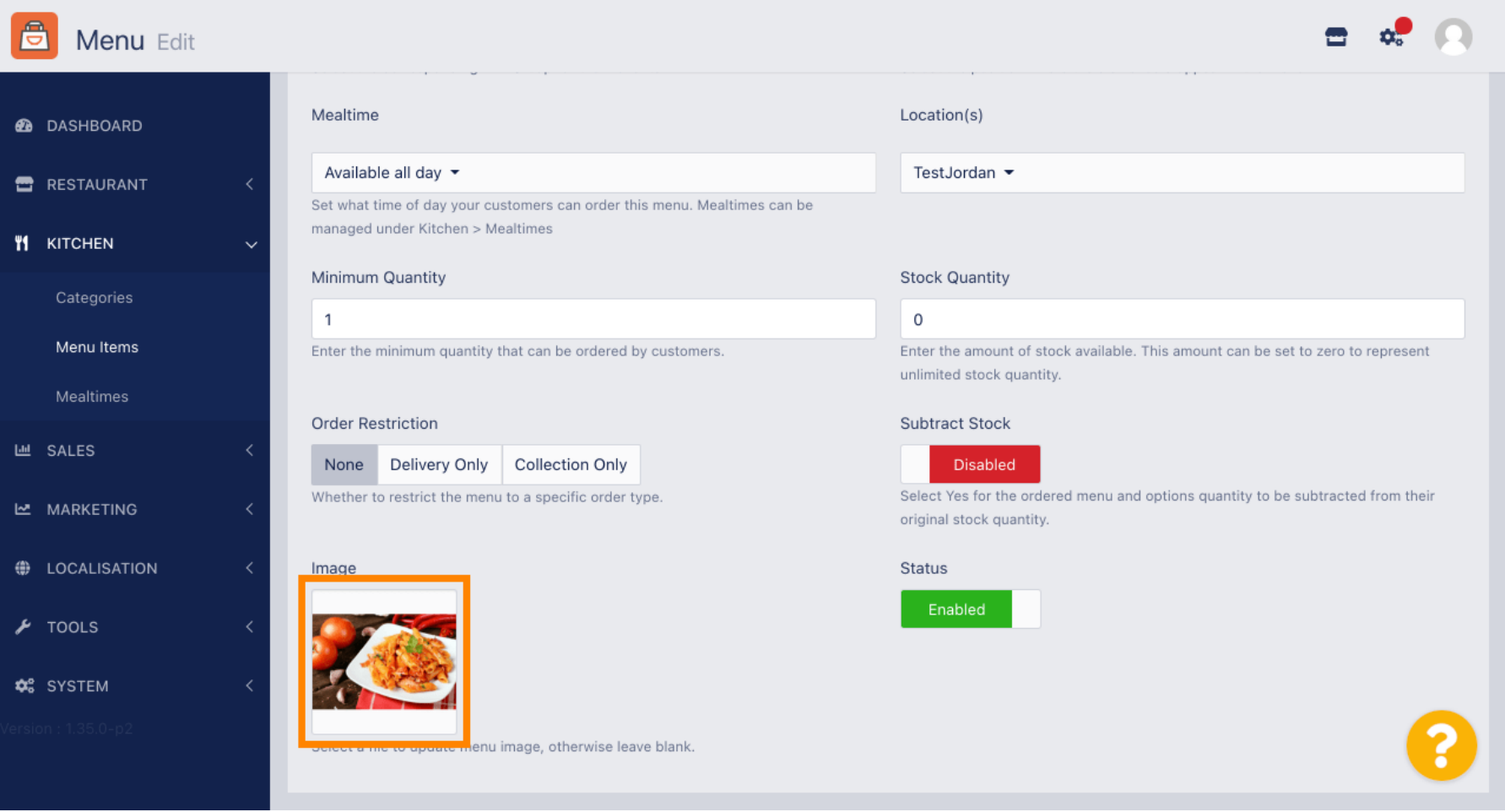

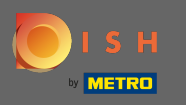

 $\bigcap$ 

A menüpont állapotának letiltásával a kiválasztott helyen nem jelenik meg. Megjegyzés: Jelenleg a kategória engedélyezve van, és megjelenik.

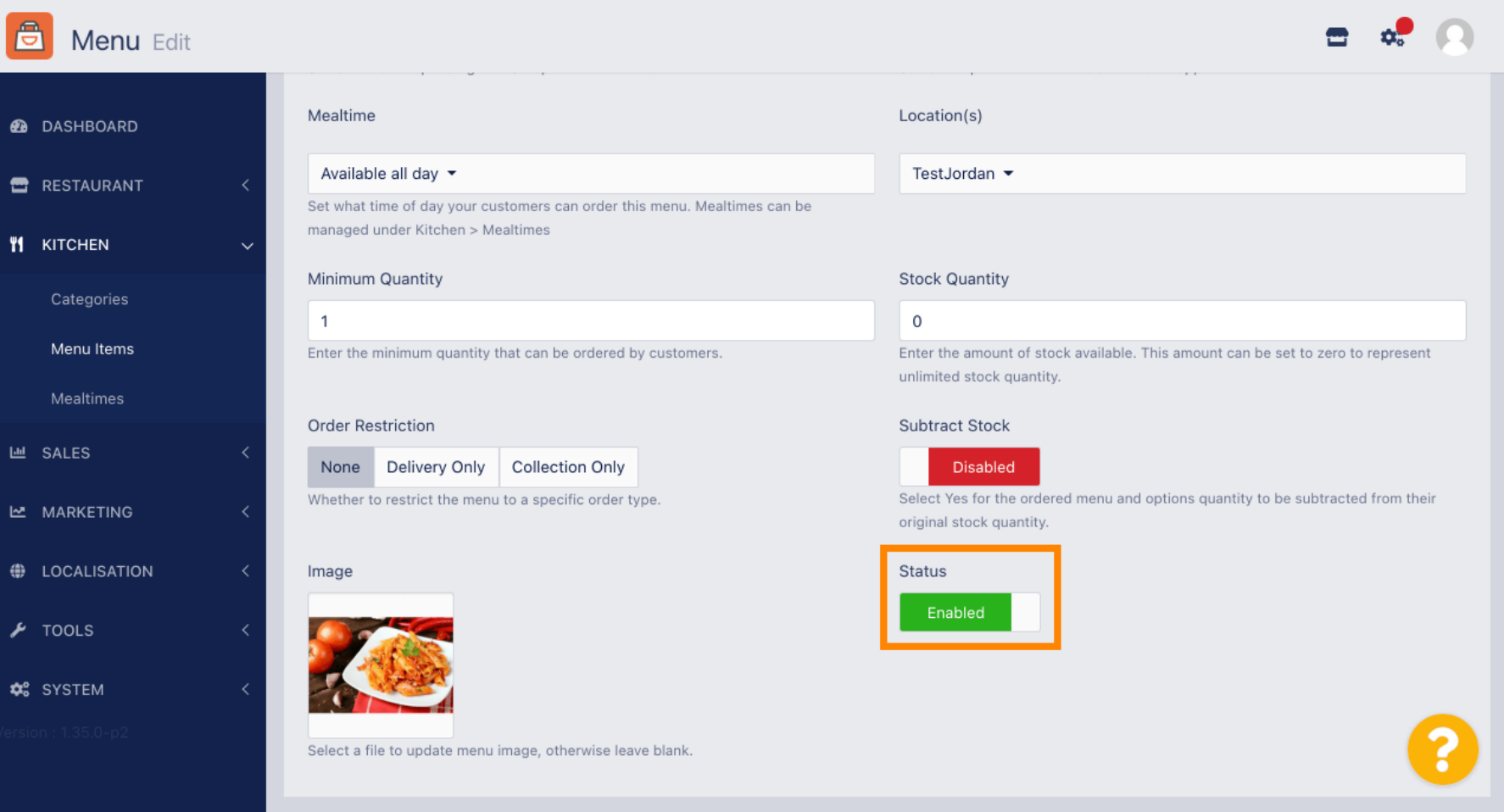

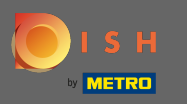

### Kattintson az opciókra az elembeállítások szerkesztéséhez.  $\boldsymbol{0}$

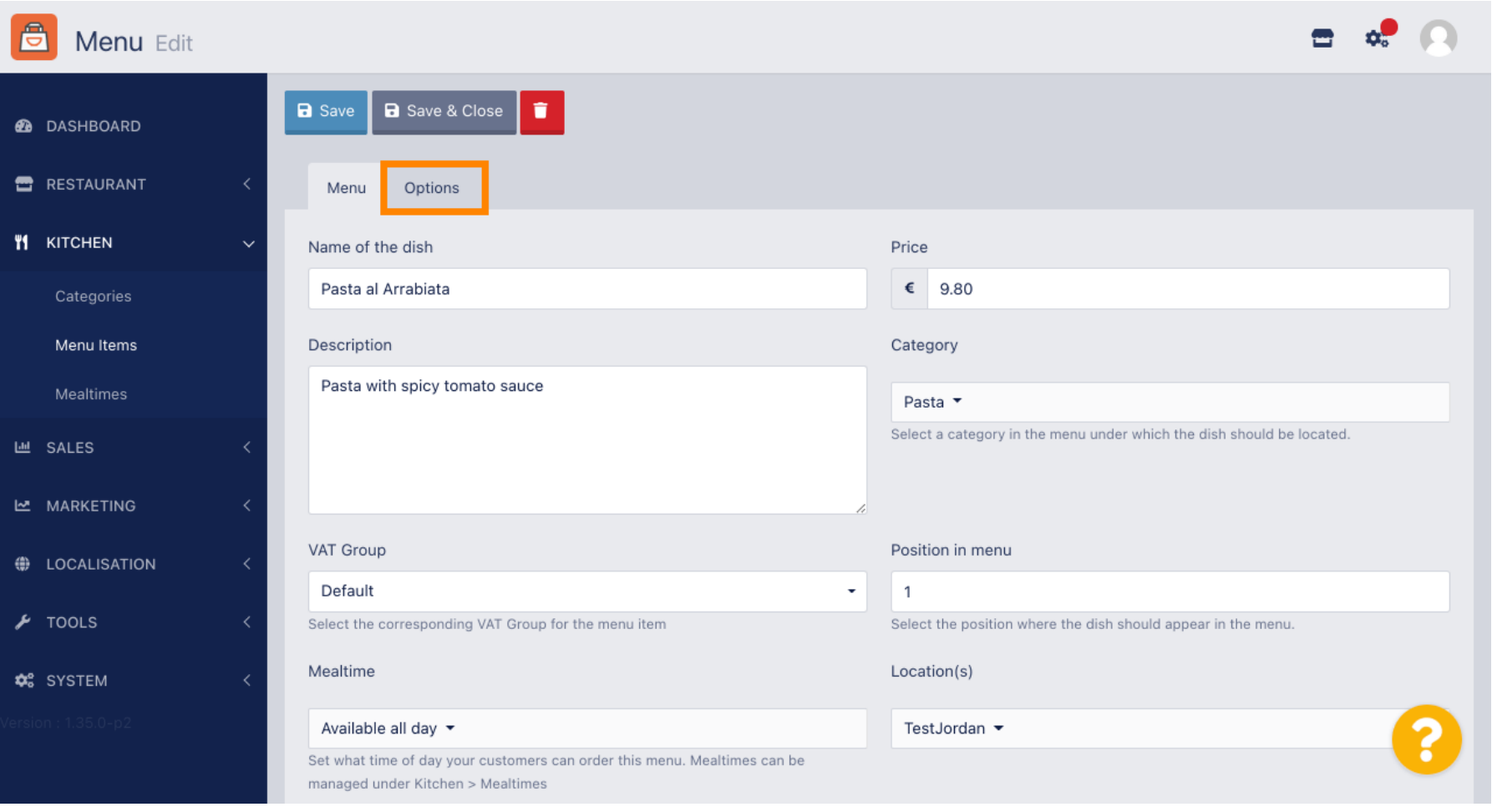

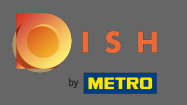

Itt adhat hozzá opciókat a kategóriához, és szerkesztheti azokat. Kérjük, kövesse a hivatkozást a  $\bigcirc$ beállítások beállításával és szerkesztésével kapcsolatos további információkért .

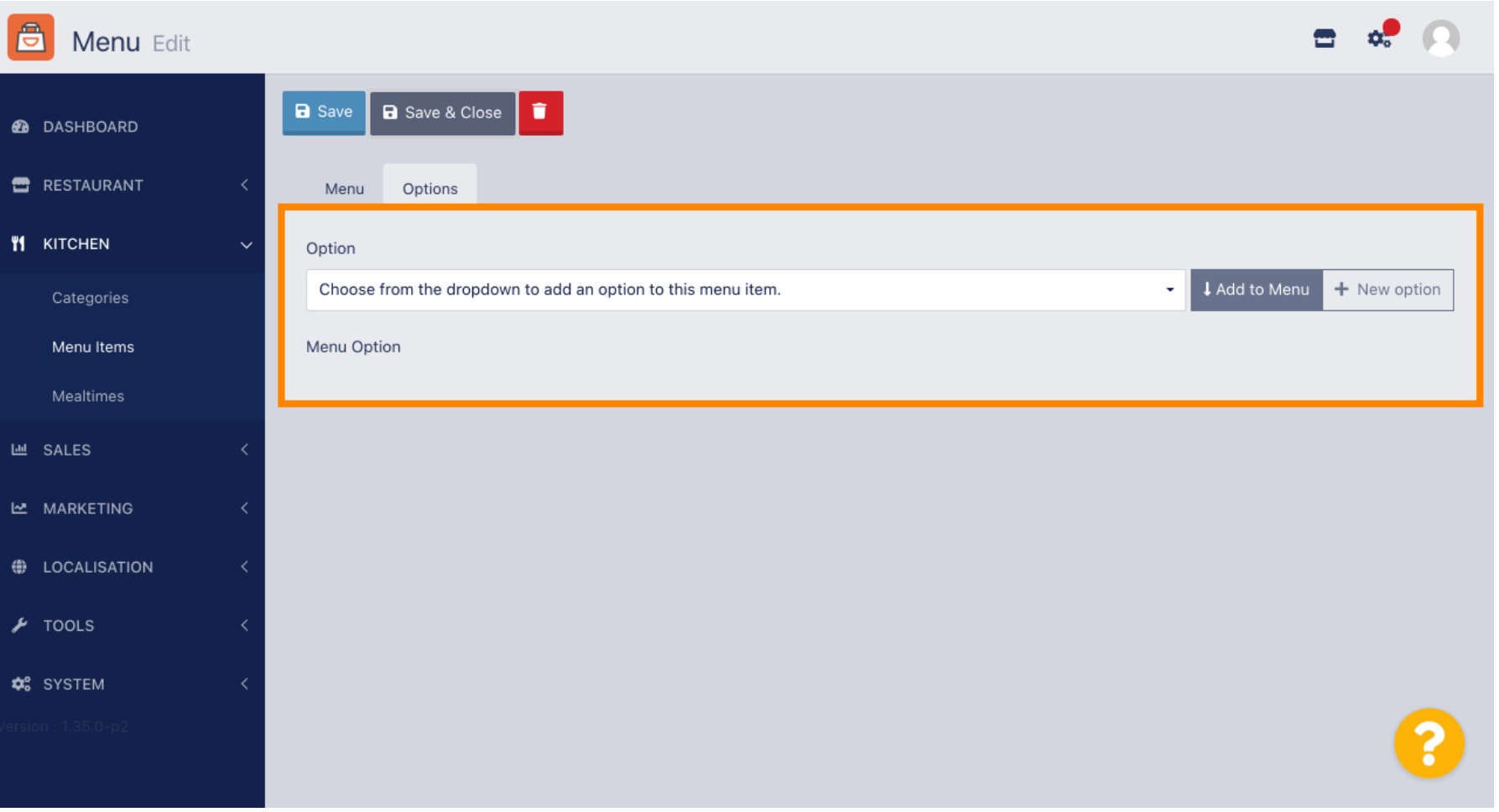

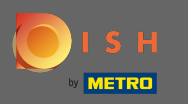

### Ha végzett, ne felejtsen el a Mentés és bezárás gombra kattintani .  $\boldsymbol{0}$

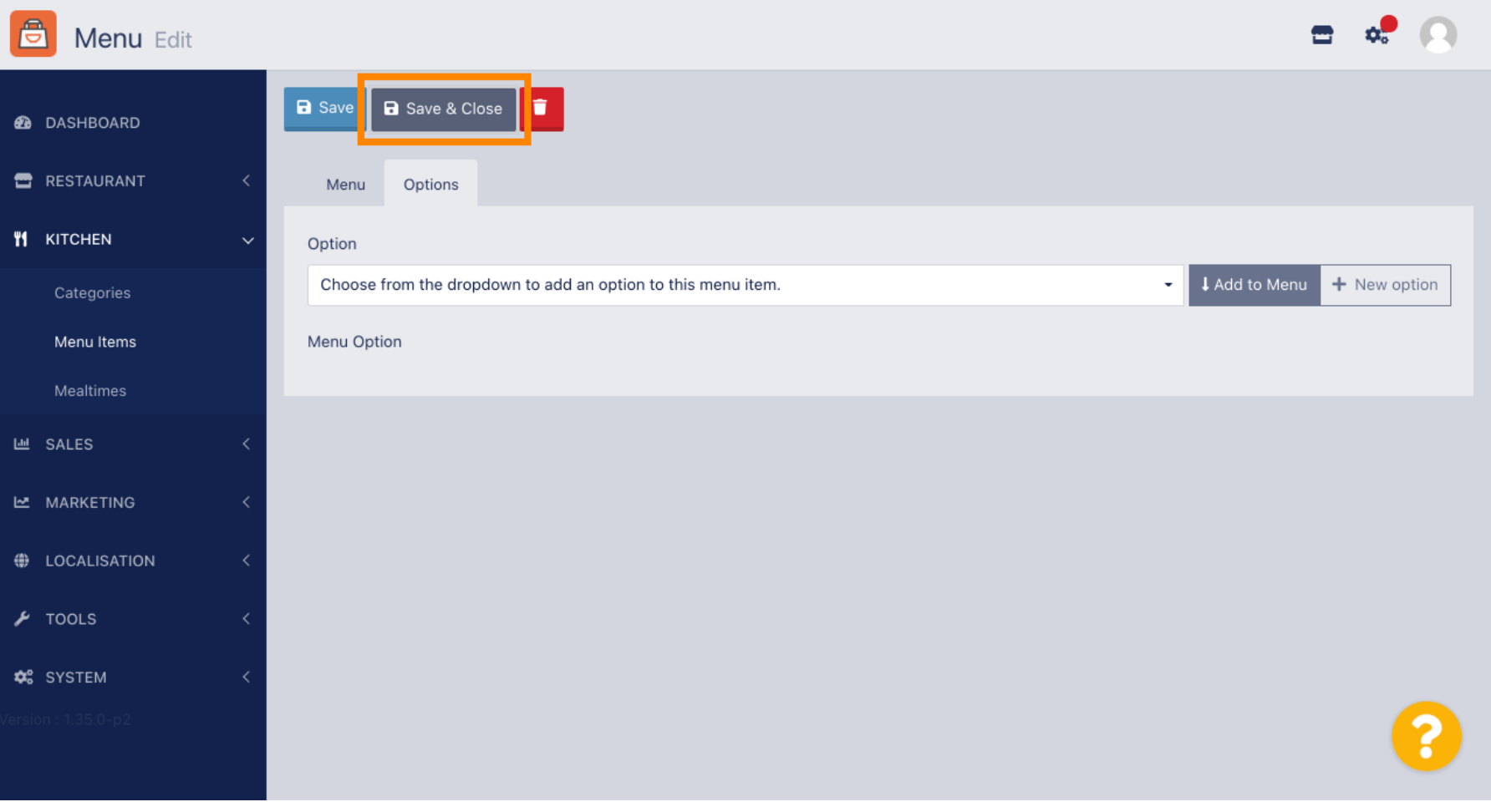

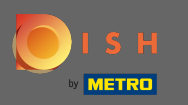

#### Meglévő menüpont szerkesztéséhez kattintson a kívánt elem ceruza ikonjára .  $\bigcirc$

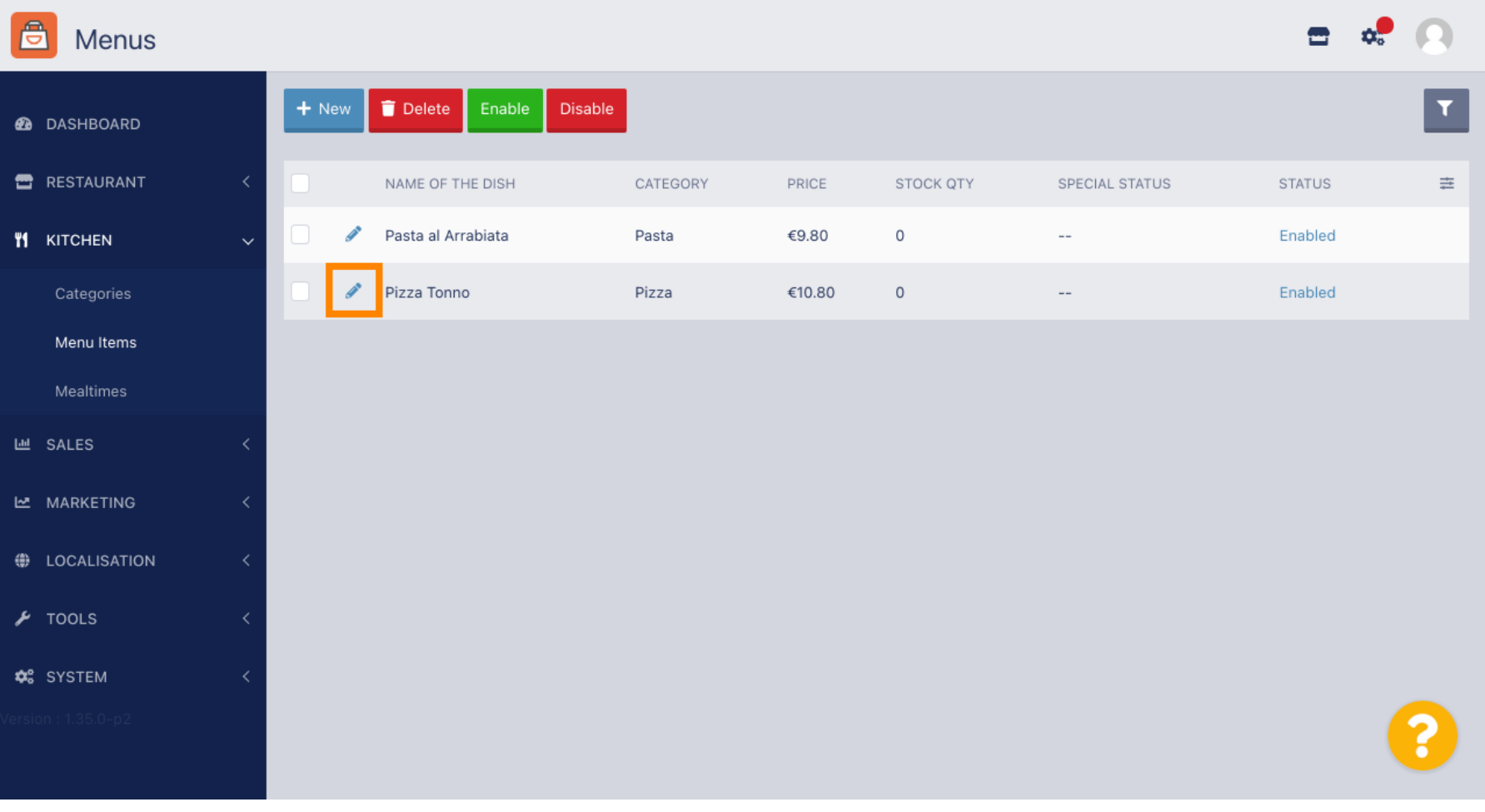

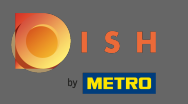

### Ezután szerkesztheti a kiválasztott menüpont beállításait .  $\boldsymbol{0}$

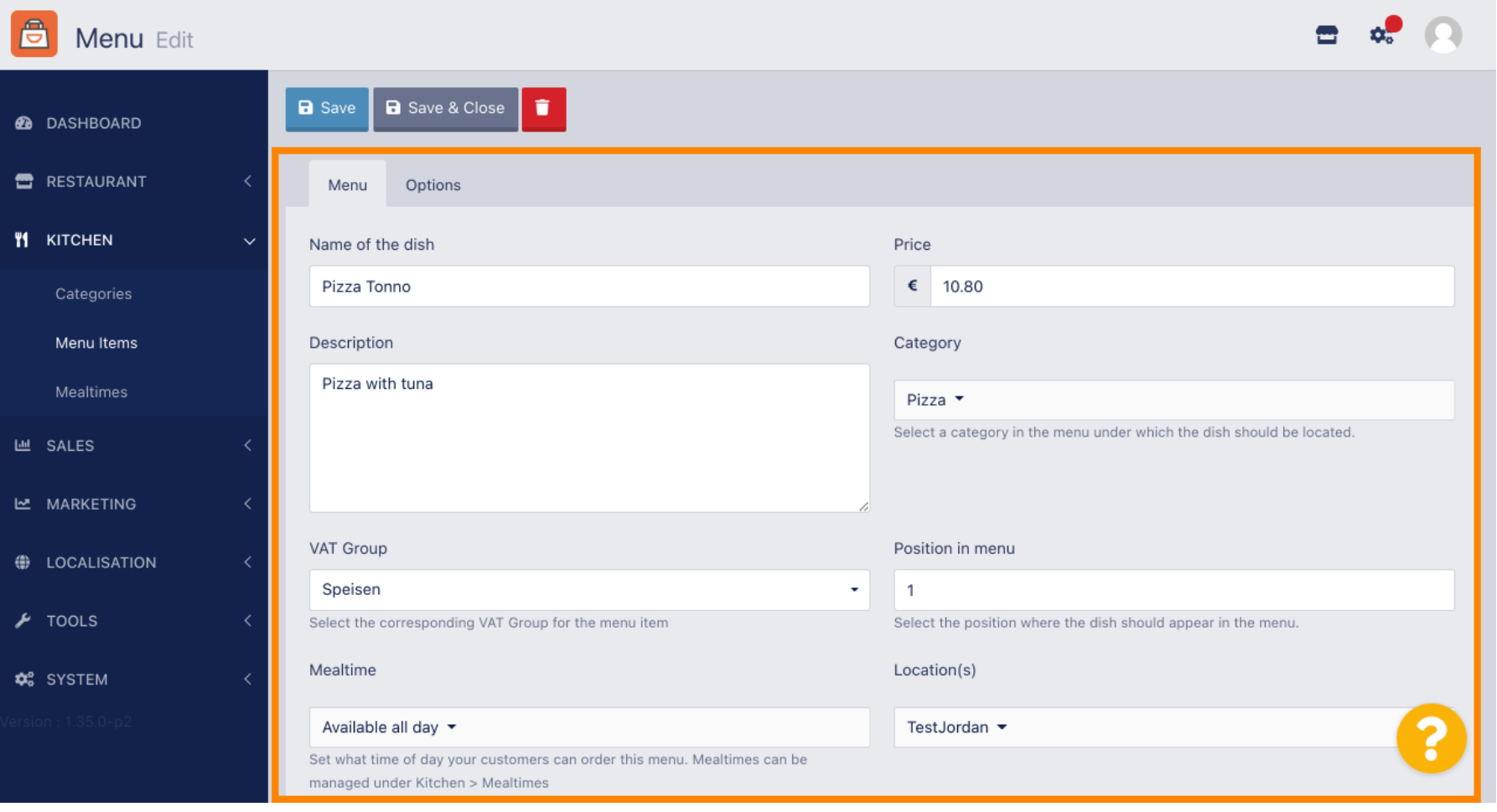

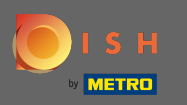

#### Ha végzett a beállítások szerkesztésével, ne felejtsen el a Mentés és bezárás gombra kattintani .  $\boldsymbol{\Theta}$

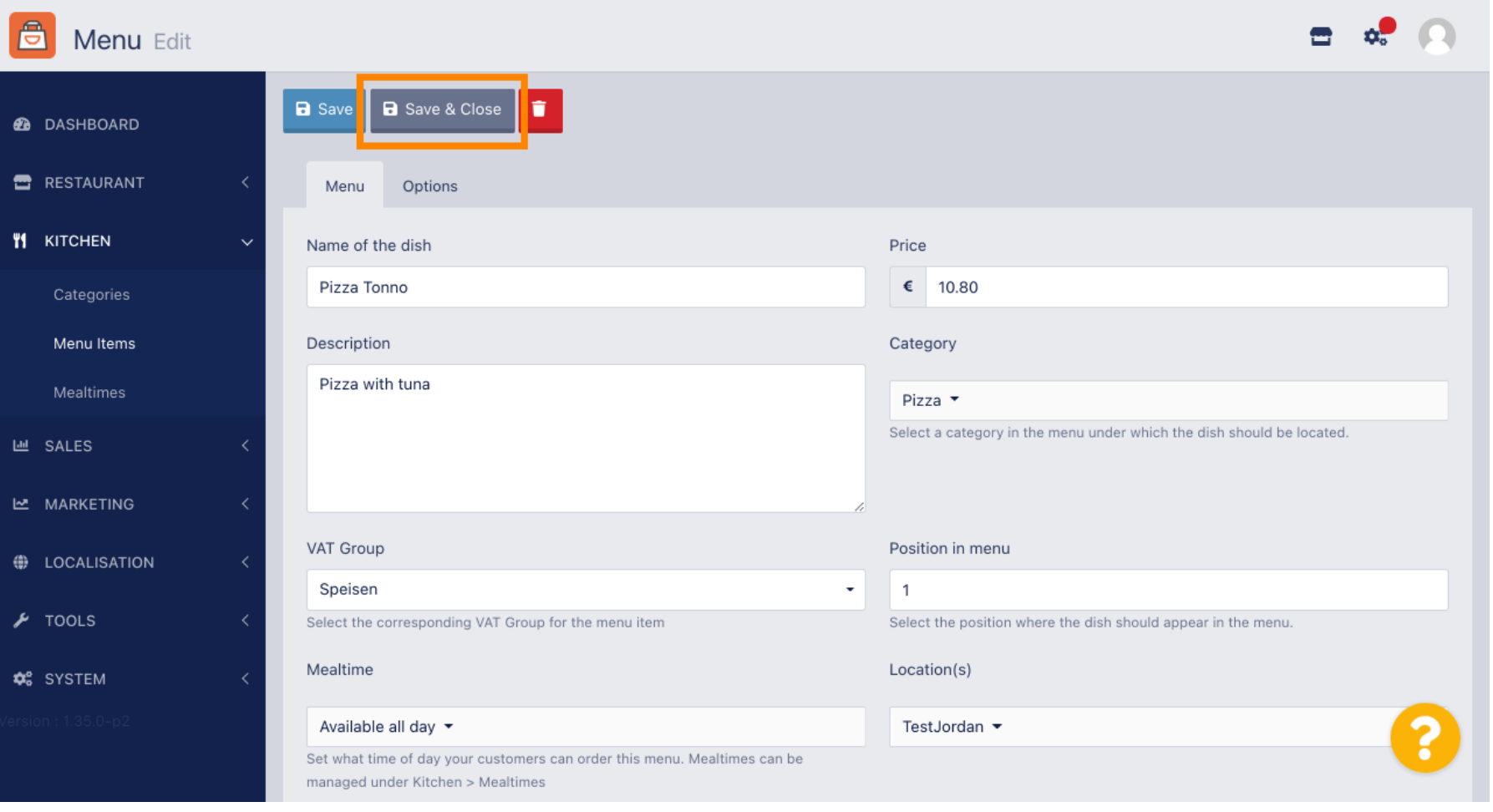

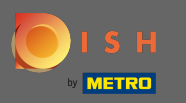

#### A felül zöld felugró üzenet jelzi, hogy sikeresen frissítette a menüpontot.  $\bigcirc$

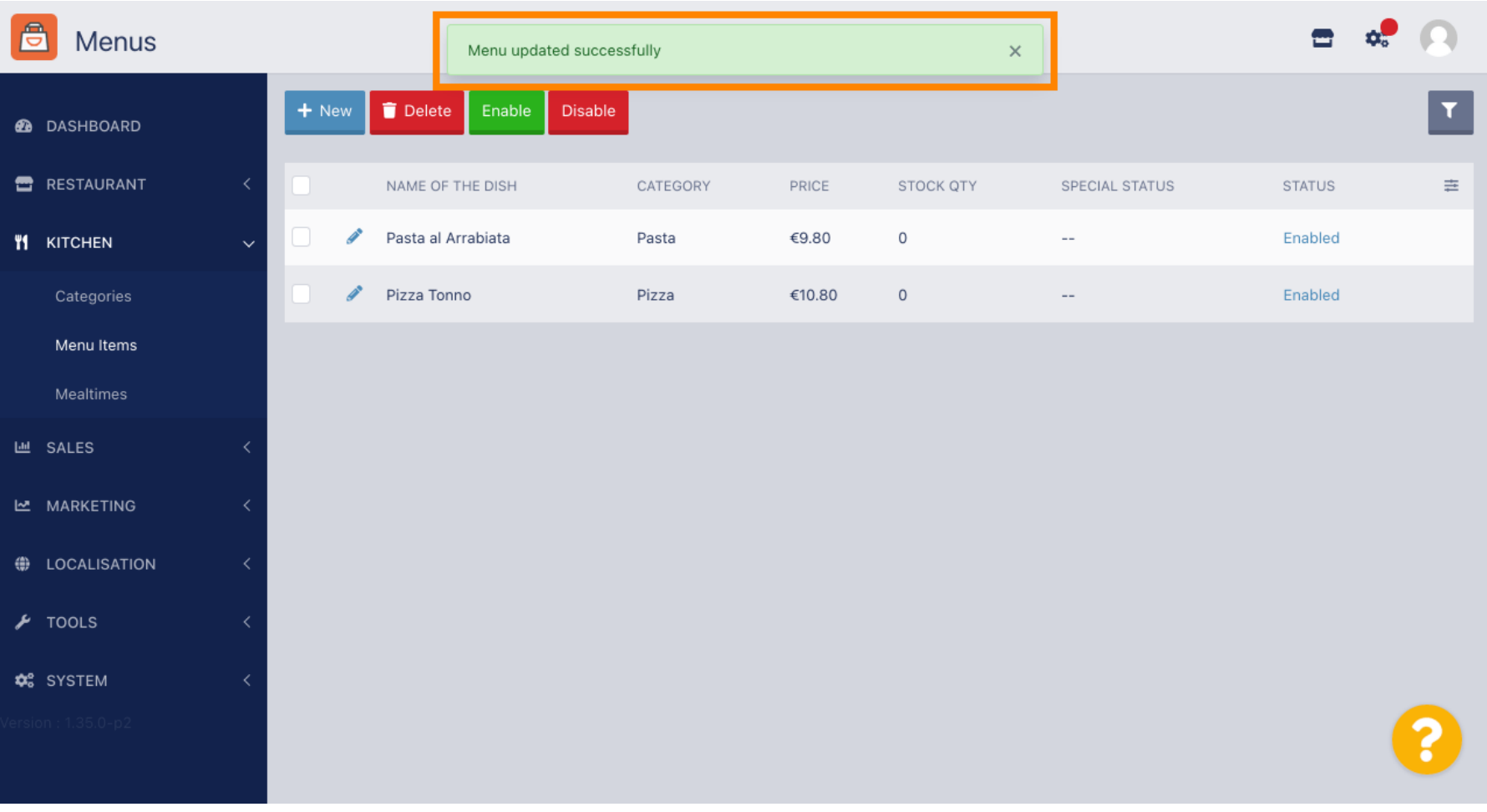